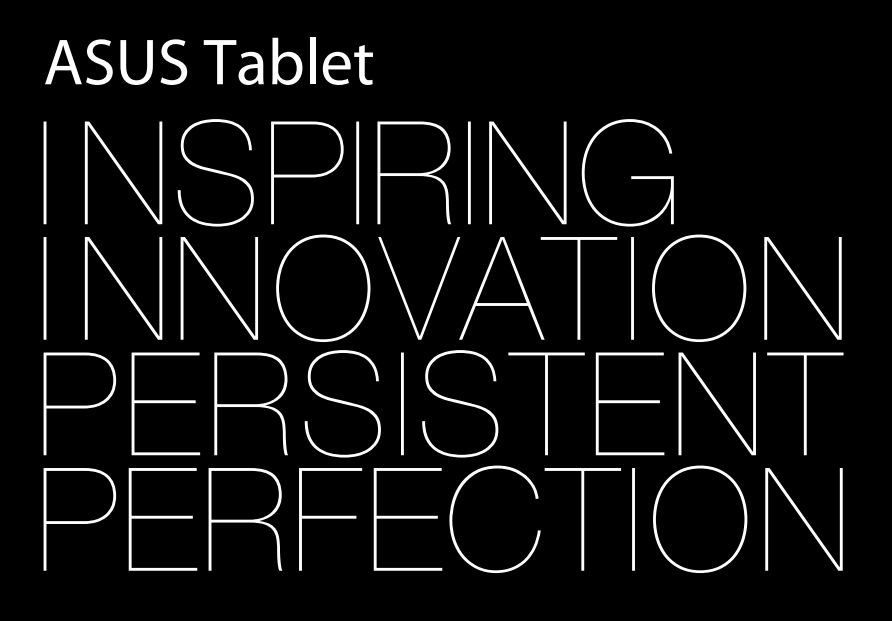

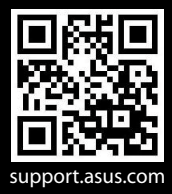

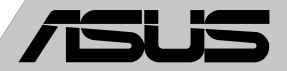

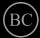

#### **PL8559 Wydanie pierwsze Sierpień 2013**

#### **Informacje o prawach autorskich**

Żadnej z części tego podręcznika, włącznie z opisami produktów i oprogramowania, nie można powielać, transmitować, przetwarzać, przechowywać w systemie odzyskiwania danych lub tłumaczyć na żadne języki, w jakiejkolwiek formie lub w jakikolwiek sposób, bez wyraźnego pisemnego pozwolenia ASUSTeK COMPUTER, INC. ("ASUS").

ASUS UDOSTĘPNIA TEN PODRĘCZNIK W STANIE "JAKI JEST", BEZ UDZIELANIA JAKICHKOLWIEK GWARANCJI, ZARÓWNO WYRAŹNYCH JAK I DOMNIEMANYCH, WŁĄCZNIE, ALE NIE TYLKO Z DOMNIEMANYMI GWARANCJAMI LUB WARUNKAMI PRZYDATNOŚCI HANDLOWEJ LUB DOPASOWANIA DO OKREŚLONEGO CELU. W ŻADNYM PRZYPADKU FIRMA ASUS, JEJ DYREKTORZY, KIEROWNICY, PRACOWNICY LUB AGENCI NIE BĘDĄ ODPOWIADAĆ ZA JAKIEKOLWIEK NIEBEZPOŚREDNIE, SPECJALNE, PRZYPADKOWE LUB KONSEKWENTNE SZKODY (WŁĄCZNIE Z UTRATĄ ZYSKÓW, TRANSAKCJI BIZNESOWYCH, UTRATĄ MOŻLIWOŚCI KORZYSTANIA LUB UTRACENIEM DANYCH, PRZERWAMI W PROWADZENIU DZIAŁANOŚCI ITP.) NAWET, JEŚLI FIRMA ASUS UPRZEDZAŁA O MOŻLIWOŚCI ZAISTNIENIA TAKICH SZKÓD, W WYNIKU JAKICHKOLWIEK DEFEKTÓW LUB BŁĘDÓW W NINIEJSZYM PODRĘCZNIKU LUB PRODUKCIE.

Produkty i nazwy firm pojawiające się w tym podręczniku mogą, ale nie muszą być zastrzeżonymi znakami towarowymi lub prawami autorskimi ich odpowiednich właścicieli i używane są wyłącznie w celu identyfikacji lub wyjaśnienia z korzyścią dla ich właścicieli i bez naruszania ich praw.

SPECYFIKACJE I INFORMACJE ZNAJDUJĄCE SIĘ W TYM PODRĘCZNIKU, SŁUŻA WYŁĄCZNIE CELOM INFORMACYJNYM I MOGĄ ZOSTAĆ ZMIENIONE W DOWOLNYM CZASIE, BEZ POWIADOMIENIA, DLATEGO TEŻ, NIE MOGA BYĆ INTERPRETOWANE JAKO WIAŻĄCE FIRME ASUS DO ODPOWIEDZIALNOŚCI.ASUS NIE ODPOWIADA ZA JAKIEKOLWIEK BŁĘDY I NIEDOKŁADNOŚCI, KTÓRE MOGĄ WYSTĄPIĆ W TYM PODRĘCZNIKU, WŁĄCZNIE Z OPISANYMI W NIM PRODUKTAMI I OPROGRAMOWANIEM.

Copyright © 2013 ASUSTeK COMPUTER INC. Wszelkie prawa zastrzeżone.

#### **Ograniczenie odpowiedzialności**

W przypadku wystąpienia określonych okoliczności, za które odpowiedzialność ponosi ASUS, a w wyniku których wystąpiły szkody, właściciel będzie uprawniony do uzyskania od firmy ASUS odszkodowania.W każdym takim przypadku niezależnie od podstawy roszczenia od firmy ASUS, odpowiada ona jedynie za uszkodzenia ciała (włącznie ze śmiercią), szkody nieruchomości i rzeczywiste szkody osobiste; lub za wszelkie inne, rzeczywiste i bezpośrednie szkody, wynikające z pominięcia lub niewykonania czynności prawnych wynikających z tego oświadczenia gwarancji, do kwoty określonej w umowie kupna dla każdego produktu.

ASUS odpowiada lub udziela rekompensaty wyłącznie za stratę, szkody lub roszczenia w oparciu o umowę, odpowiedzialność za szkodę lub naruszenie praw wynikających z niniejszego oświadczenia gwarancyjnego.

To ograniczenie stosuje się także do dostawców i sprzedawców ASUS. Jest to maksymalny pułap zbiorowej odpowiedzialności firmy ASUS, jej dostawców i sprzedawców.

BEZ WZGLĘDU NA OKOLICZNOŚCI FIRMA ASUS NIE ODPOWIADA ZA: (1) ROSZCZENIA STRON TRZECICH OD UŻYTKOWNIKA DOTYCZĄCE SZKÓD; (2) UTRATĘ LUB USZKODZENIE NAGRAŃ LUB DANYCH; ALBO (3) SPECJALNE, PRZYPADKOWE LUB NIEBEZPOŚREDNIE SZKODY LUB ZA EKONOMICZNE KONSEKWENCJE SZKÓD (WŁĄCZNIE Z UTRATĄ ZYSKÓW LUB OSZCZĘDNOŚCI), NAWET JEŚLI FIRMA ASUS, JEJ DOSTAWCY LUB SPRZEDAWCY ZOSTANĄ POINFORMOWANI O ICH ODPOWIEDZIALNOŚCI.

#### **Serwis i pomoc techniczna**

Odwiedź naszą wielojęzyczną stronę sieci web, pod adresem **http://support.asus.com**

# Spis treści

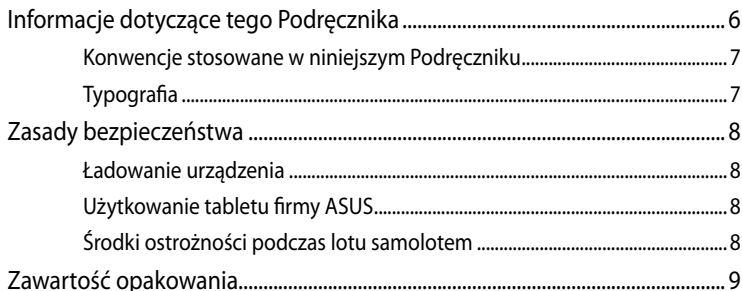

### Rozdział 1: Konfiguracja sprzętu

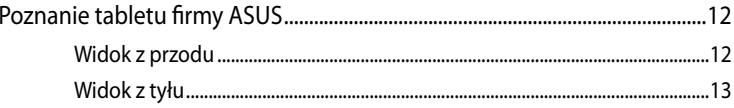

### Rozdział 2: Użytkowanie tabletu firmy ASUS

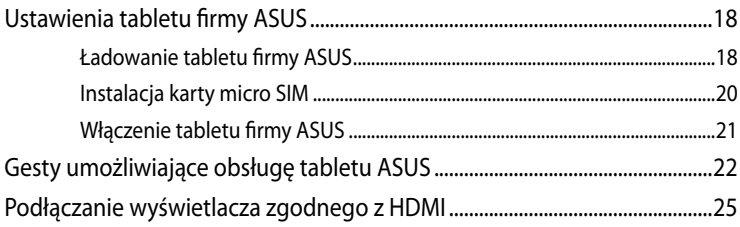

### Rozdział 3: Obsługa w systemie Android®

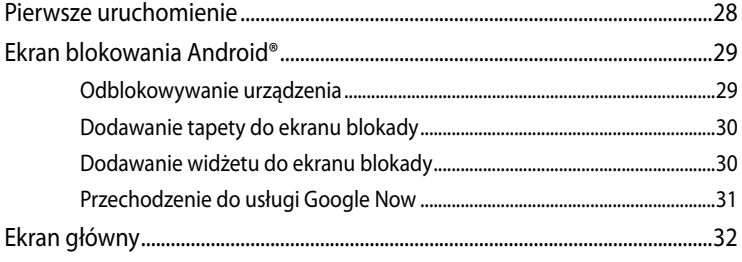

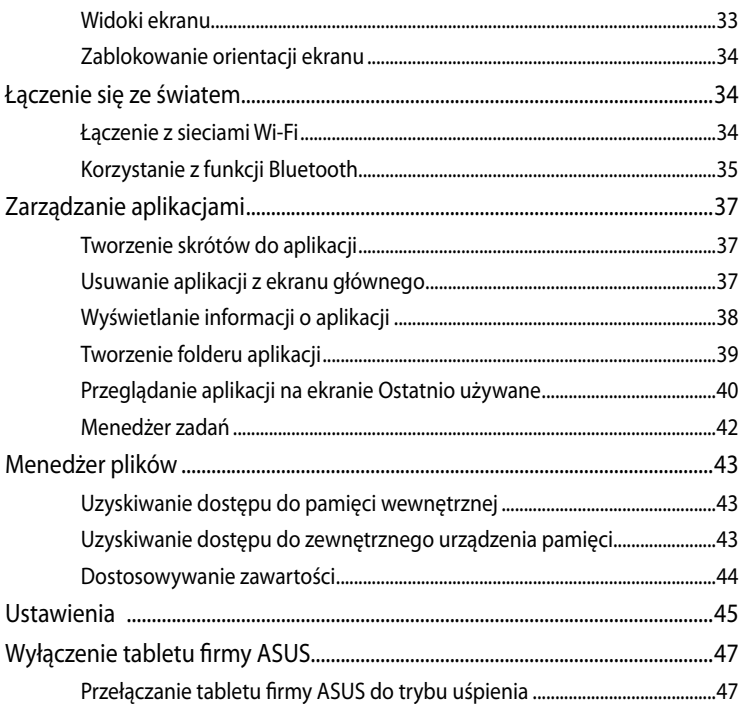

#### **Rozdział 4:** Wstępnie zainstalowane aplikacje

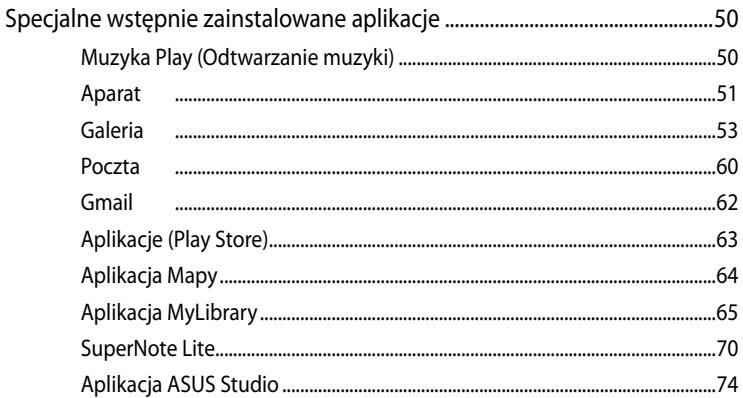

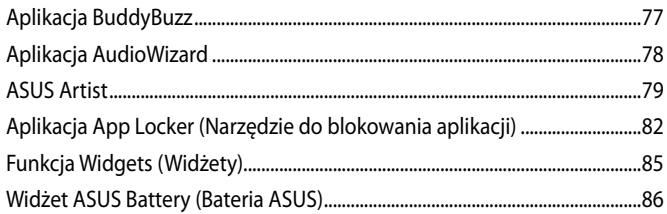

### Załączniki

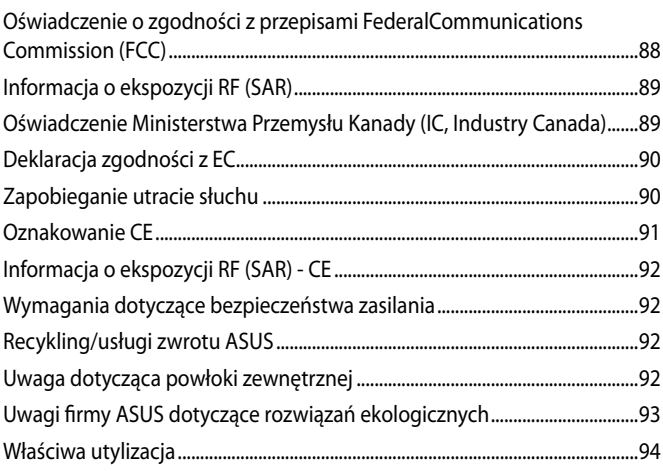

# <span id="page-5-0"></span>**Informacje dotyczące tego Podręcznika**

W tym Podręczniku są zawarte informacie na temat funkcji sprzętowych i programowych tabletu firmy ASUS, które zostały pogrupowane tematycznie w następujące rozdziały:

### **Rozdział 1: Konfiguracja sprzętu**

W tym rozdziale opisane są szczegółowo podzespoły sprzętowe tabletu firmy ASUS.

### **Rozdział 2: Użytkowanie tabletu firmy ASUS**

W tym rozdziale opisany jest sposób użytkowania różnych części tabletu firmy ASUS.

### **Rozdział 3: Obsługa tabletu firmy ASUS w systemie Android®**

W tym rozdziale omówiona jest obsługa systemu Android® zainstalowanego w tabletu firmy ASUS.

#### **Rozdział 4: Wstępnie zainstalowane aplikacje**

W tym rozdziale omówione zostały aplikacie zainstalowane wstępnie na tablecie firmy ASUS.

#### **Załączniki**

W tym rozdziale zawarte są informacje prawne i oświadczenia o bezpieczeństwie tabletu firmy ASUS.

### <span id="page-6-0"></span>**Konwencje stosowane w niniejszym Podręczniku**

W celu wyróżnienia kluczowych informacji zawartych w tym Podręczniku komunikaty prezentowane są w następujący sposób:

**WAŻNE!** Ten komunikat zawiera istotne informacje, do których należy się zastosować, aby dokończyć zadanie.

**UWAGA:** Ten komunikat zawiera dodatkowe ważne informacje i wskazówki, pomocne w dokończeniu zadań.

**OSTRZEŻENIE!** Ten komunikat zawiera ważne informacje, do których należy się zastosować, aby zachować bezpieczeństwo podczas wykonywania niektórych zadań i zapobiec uszkodzeniu danych i komponentów tabletu firmy ASUS.

# **Typografia**

**Wytłuszczenie** = Oznacza menu lub element, który należy wybrać.

*Pochylenie* = Wskazuje sekcje w tym podręczniku, do których można się odnieść.

# <span id="page-7-0"></span>**Zasady bezpieczeństwa**

### **Ładowanie urządzenia**

Przed rozpoczęciem użytkowania tabletu ASUS w trybie baterii przez dłuższy okres należy upewnić się, że jest on całkowicie naładowany. Należy pamiętać, że zasilacz sieciowy ładuje tablet ASUS przez cały czas, gdy jest on podłączony do źródła zasilania AC. Należy mieć świadomość, że ładowanie tabletu ASUS trwa dłużej, gdy jest on używany.

**WAŻNE!** Nie należy pozostawiać tabletu podłączonego do źródła zasilania, jeżeli jest on całkowicie naładowany. Tablet firmy ASUS jest zaprojektowany w taki sposób, że że nie można pozostawiać go podłączonego do zasilania przez dłuższy okres czasu.

## **Użytkowanie tabletu firmy ASUS**

Ten tablet firmy ASUS powinien być używany wyłącznie w miejscach o średniej temperaturze w zakresie od 0°C (32°F) do 35°C (95°F)

Długotrwałe oddziaływanie ekstremalnie wysokiej lub niskiej temperatury może spowodować szybkie rozładowywanie i skrócenie żywotności baterii. Aby zapewnić optymalne działanie baterii należy się upewnić, że znajduje się ona w miejscu o zalecanej temperaturze.

# **Środki ostrożności podczas lotu samolotem**

Należy skontaktować się z właściwymi liniami lotniczymi, aby uzyskać informacje o usługach, które mogą być używane podczas lotu, a także o ograniczeniach, do których należy się stosować podczas używania tabletu tablet firmy ASUS podczas lotu.

**WAŻNE!** Tablet firmy ASUS może być prześwietlany na lotnisku w urządzeniach rentgenowskich (poprzez umieszczanie przedmiotów na taśmociągu), jednak nie należy go wystawiać na działanie wykrywaczy i ręcznych wykrywaczy.

# <span id="page-8-0"></span>**Zawartość opakowania**

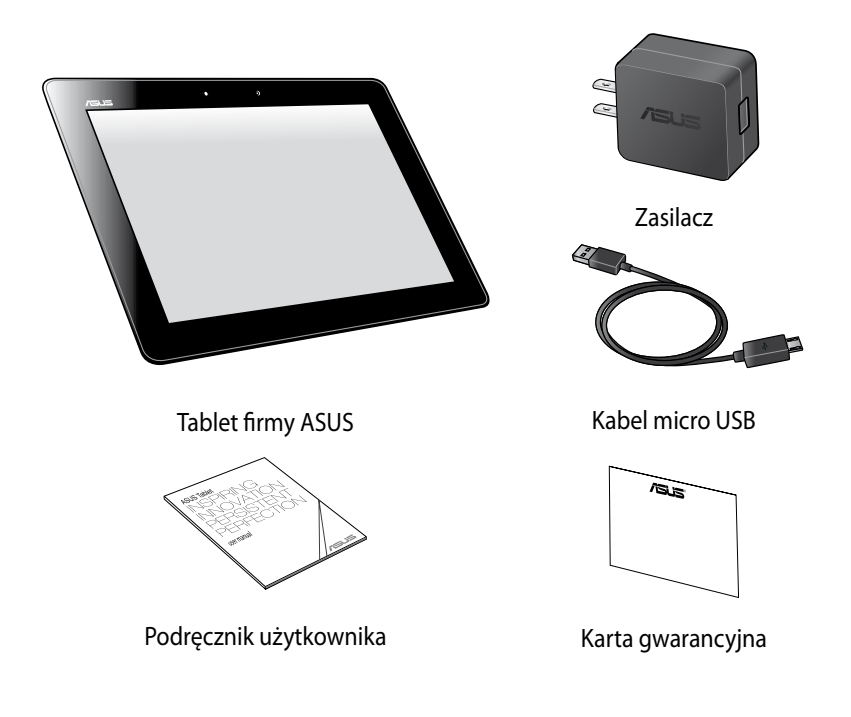

#### **UWAGA**:

- Jeśli którykolwiek z elementów będzie uszkodzony lub go nie będzie, należy skontaktować się ze sprzedawcą.
- Dostarczony razem zasilacz zależy od kraju lub regionu.

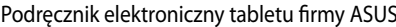

<span id="page-10-0"></span>*Rozdział 1: Konfiguracja sprzętu*

# <span id="page-11-0"></span>**Poznanie tabletu firmy ASUS**

# **Widok z przodu**

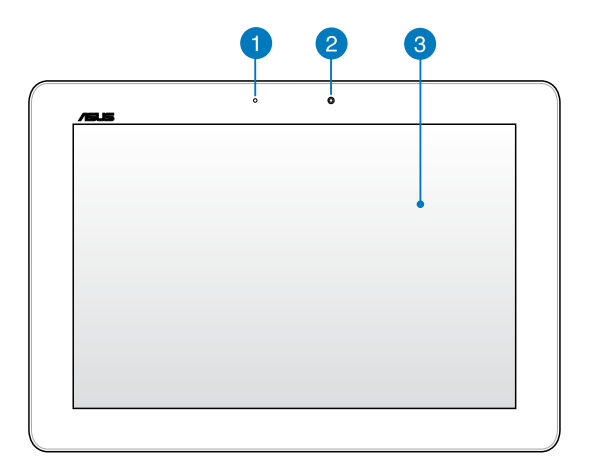

### **Czujnik światła otoczenia**

Czujnik światła otoczenia wykrywa ilość światła otoczenia. Umożliwia to automatyczną regulację przez system jasności wyświetlacza, w zależności od warunków oświetlenia.

### **A** Kamera przednia

Wbudowana 1.2 megapikselowa kamera, umożliwia używanie tabletu do wykonywania zdjęć lub nagrywania wideo.

#### **Panel ekranu dotykowego**

Panel ekranu dotykowego umożliwia obsługę tabletu za pomocą gestów dotykowych.

### <span id="page-12-0"></span>**Widok z tyłu**

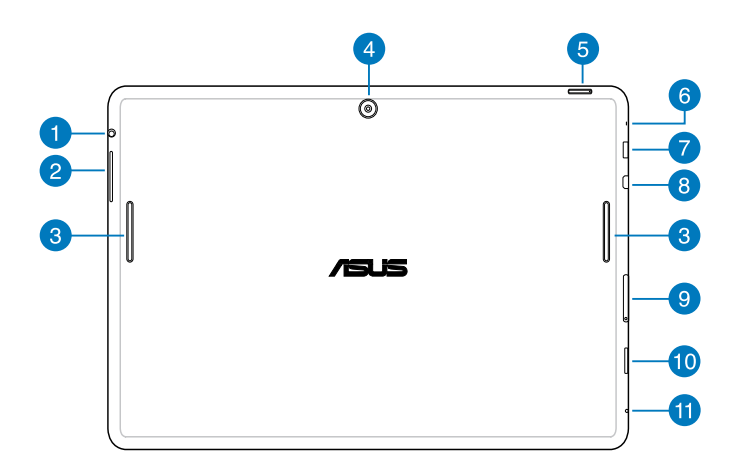

#### **Gniazdo jack głośników/słuchawek**

Gniazdo to służy do podłączania głośników ze wzmacniaczem lub słuchawek do tabletu.

**WAŻNE!** Gniazdo to nie obsługuje mikrofonu zewnętrznego.

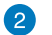

#### **Przycisk głośności**

Przycisk głośności umożliwia zwiększanie lub zmniejszanie poziomu głośności tabletu.

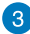

### **Głośniki audio**

Głośniki audio umożliwiają słyszenie dźwięków bezpośrednio z tabletu firmy ASUS. Funkcje audio są sterowane programowo.

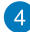

#### **A** Kamera tylna

Wbudowana 5 megapikselowa kamera, umożliwia używanie tabletu do wykonywania zdjęć lub nagrywania wideo.

#### **Przycisk zasilania**

Naciśnij przycisk zasilania i przytrzymaj go przez około dwie (2) sekundy, aby włączyć tablet lub wznowić jego pracę z trybu wstrzymania.

Aby wyłączyć tablet, naciśnij przycisk zasilania i przytrzymaj go przez około dwie (2) sekundy; po wyświetleniu monitu stuknij pozycję **Power Off (Wyłączenie zasilania)**, a następnie stuknij przycisk **OK**.

Aby zablokować tablet lub przełączyć go do trybu wstrzymania, naciśnij i szybko zwolnij przycisk zasilania.

Jeśli tablet przestanie reagować, naciśnij i przytrzymaj przycisk zasilania przez około dziesięć (10) sekund w celu wymuszenia wyłączenia.

#### **WAŻNE!**

- Brak aktywności tabletu firmy ASUS przez jedną (1) minutę powoduje jego automatyczne przełączenie do trybu wstrzymania.
- Wymuszenie ponownego uruchomienia systemu może spowodować utratę danych. Zalecane jest regularne wykonywanie kopii zapasowej danych.

#### **A** Mikrofon

Wbudowanego mikrofonu można używać do wideokonferencji, narracji głosowych lub zwykłego nagrywania audio.

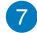

### **Port micro USB 2.0**

W celu naładowania zestawu baterii lub zasilenia tabletu, należy użyć micro USB (Universal Serial Bus) 2.0. To złącze umożliwia również transfer danych z komputera do tabletu firmy ASUS i na odwrót.

**UWAGA:** Po podłączeniu tabletu do portu USB komputera, tablet będzie ładowany wyłącznie po przejściu do trybu uśpienia (wyłączenie ekranu) lub wyłączeniu zasilania.

#### **8** Port micro HDMI

Ten port służy do podłączania złącza HDMI (Wysokiej jakości interfejs multimedialny) i jest zgodne z HDCP w celu odtwarzania HD DVD, Blu-ray oraz innych zabezpieczonych treści.

### **Gniazdo karty Micro SIM**

Tablet firmy ASUS jest wyposażony we wbudowane gniazdo karty micro SIM (ang. Subscriber Identity Module; moduł identyfikacji abonenta) z obsługą pasma sieci GSM, WCDMA i LTE.

**Uwaga:** Dalsze, szczegółowe informacje znajdują się w części *Instalacja karty micro SIM*.

### **Gniazdo karty micro SD**

Tablet firmy ASUS jest dostarczany z wbudowanym gniazdem czytnika kart, z obsługą kart w formatach microSD i microSDHC.

### **Otwór ręcznego resetowania**

Jeśli system przestanie odpowiadać, wciśnij rozprostowany spinacz do papieru do otworu ręcznego resetowania i przytrzymaj go tam przez dziesięć (10) sekund, aby wymusić ponowne uruchomienie tabletu firmy ASUS.

**WAŻNE!** Wymuszenie ponownego uruchomienia systemu, może spowodować utratę danych. Stanowczo zalecamy, aby regularnie wykonywać kopię zapasową ważnych danych.

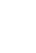

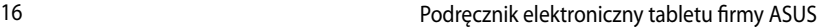

<span id="page-16-0"></span>*Rozdział 2: Użytkowanie tabletu firmy ASUS*

# <span id="page-17-0"></span>**Ustawienia tabletu firmy ASUS Ładowanie tabletu firmy ASUS**

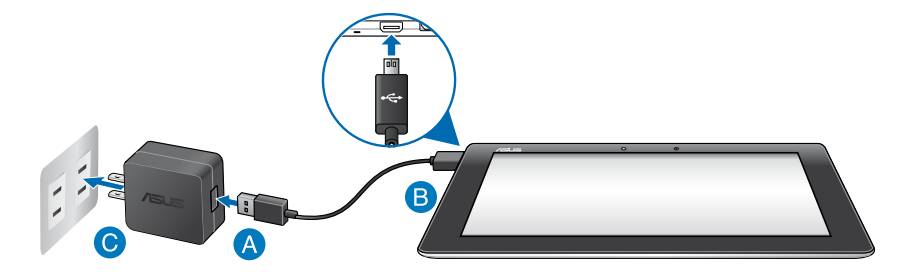

W celu ładowania tabletu ASUS:

- Podłącz kabel micro USB do zasilacza.
- Podłącz złącze micro USB do tabletu ASUS.
- Podłącz zasilacz do uziemionego gniazda zasilania.

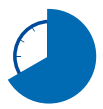

Przed pierwszym użyciem w trybie zasilania bateryjnego, tablet ASUS należy ładować przez osiem (8) godzin.

#### **WAŻNE!**

- Do ładowania tabletu należy używać wyłącznie dostarczonego zasilacza i kabla micro USB. Używanie innego zasilacza może spowodować uszkodzenie tabletu.
- Aby uniknąć niebezpieczeństwa i obrażeń, przed ładowaniem tabletu należy ściągnąć folię ochronną z zasilacza i kabla micro USB.
- Należy upewnić się, że zasilacz jest podłączony do odpowiedniego gniazda o prawidłowych parametrach wejścia. Napięcie wyjścia tego zasilacza jest stałe i wynosi 5V, a prąd 3A.
- Nie należy pozostawiać tabletu podłączonego do źródła zasilania, jeżeli jest on całkowicie naładowany. Tablet firmy ASUS jest zaprojektowany w taki sposób, że nie można pozostawiać go podłączonego do zasilania przez dłuższy okres czasu.
- Podczas używania tabletu w trybie zasilania siecioweg, w pobliżu urządzenia powinno znajdować się uziemione i łatwo dostępne gniazdo zasilania.

#### **UWAGA:**

- Tablet firmy ASUS można ładować przez port USB w komputerze tylko po przełączeniu na tryb uśpienia (wygaszony ekran) lub wyłączeniu zasilania.
- Całkowite naładowanie urządzenia poprzez złącze USB komputera może wymagać więcej czasu.
- Jeśli komputer nie zapewnia wystarczającej energii do ładowania tabletu, tablet należy ładować przez uziemione gniazdo zasilania.

### <span id="page-19-0"></span>**Instalacja karty micro SIM**

Aby możliwe było nawiązanie komórkowego połączenia szerokopasmowego z siecią przy użyciu tabletu firmy ASUS, należy najpierw włożyć kartę micro SIM (ang. Subscriber Identity Module; moduł identyfikacji abonenta).

W celu instalacji karty micro SIM:

A. Włóż końcówkę dostarczonej szpilki wysuwania tacy karty micro SIM, aby wysunąć tacę karty micro SIM.

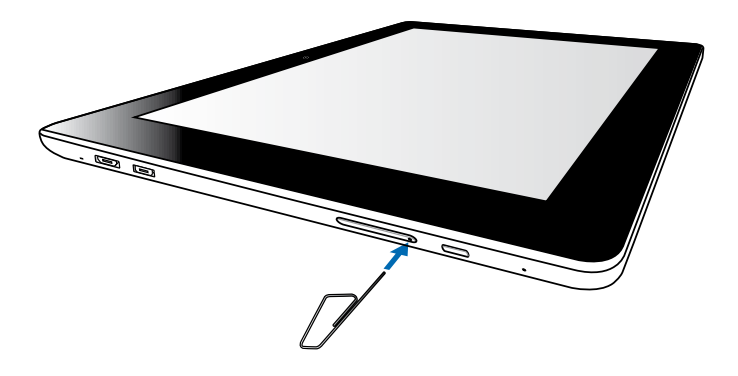

B. Wyjmij tacę karty micro SIM i umieść w niej kartę micro SIM tak, jak to zostało pokazane na rysunku.

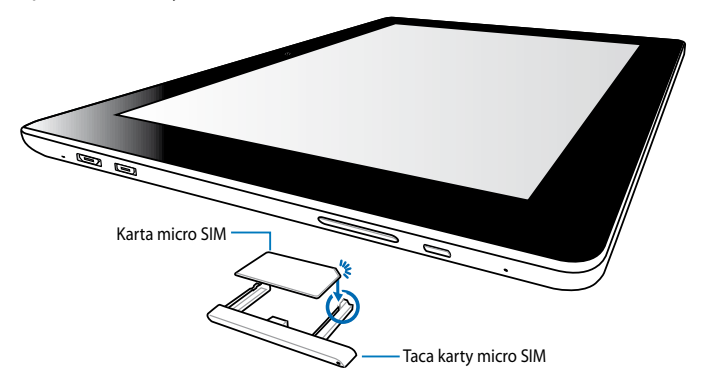

<span id="page-20-0"></span>C. Wyrównaj i włóż tacę karty micro SIM z powrotem do gniazda.

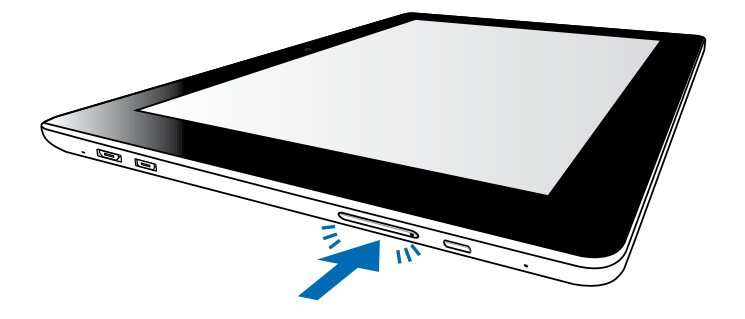

## **Włączenie tabletu firmy ASUS**

Naciśnij przycisk zasilania i przytrzymaj go przez około dwie (2) sekundy, aby włączyć tablet tabletu firmy ASUS.

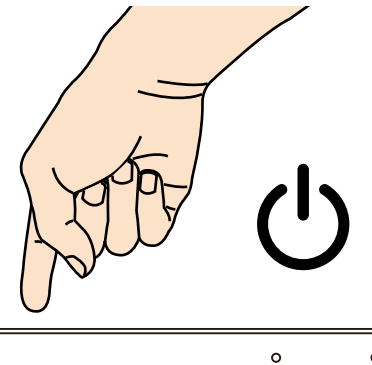

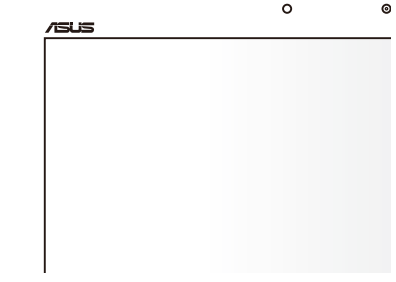

# <span id="page-21-0"></span>**Gesty umożliwiające obsługę tabletu ASUS**

Opisane poniżej gesty wykonywane na ekranie dotykowym umożliwiają nawigację, interakcję i uruchamianie wyjątkowych funkcji tabletu ASUS.

#### **Przeciąganie/stukanie i przytrzymywanie/długie naciśnięcie**

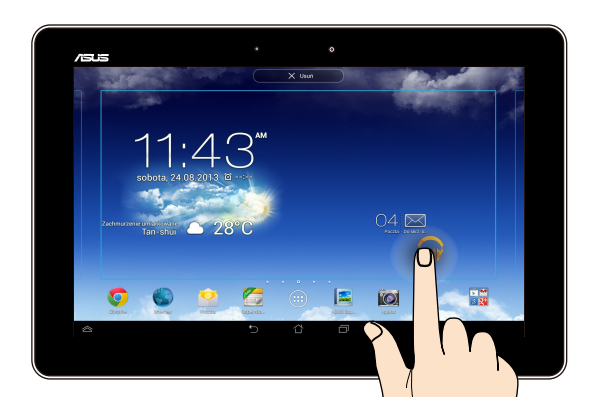

- Aby przenieść aplikację, stuknij i przytrzymaj jej ikonę, a następnie przeciągnij ❏ ją do nowej lokalizacji.
- Aby usunąć aplikację z ekranu głównego, stuknij i przytrzymaj jej ikonę, a ❏ następnie przeciągnij ją w kierunku górnej części ekranu.
- **□** Aby przechwycić obraz ekranu, stuknij i przytrzymaj ikonę **izk**.

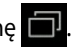

**UWAGA:** W celu włączenia tego ustawienia należy przejść do pozycji **> ASUS Customized Setting (Dostosowane ustawienie ASUS)**, a następnie zaznaczyć opcję **Capture screenshots by holding the Recent Apps Key [Przechwytuj zrzuty ekranu po przytrzymaniu przycisku Recent Apps (Ostatnio używane aplikacje)]**.

#### **Stukanie/dotykanie**

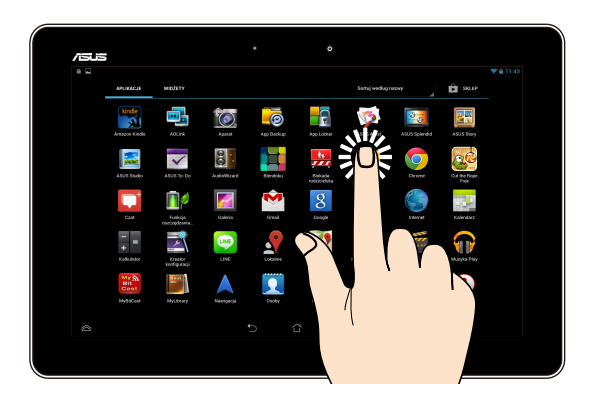

- ❏ Stuknij aplikację w celu jej uruchomienia.
- ❏ W aplikacji Menedżer plików stuknij, aby zaznaczyć i otworzyć plik.

#### **Zmniejszanie**

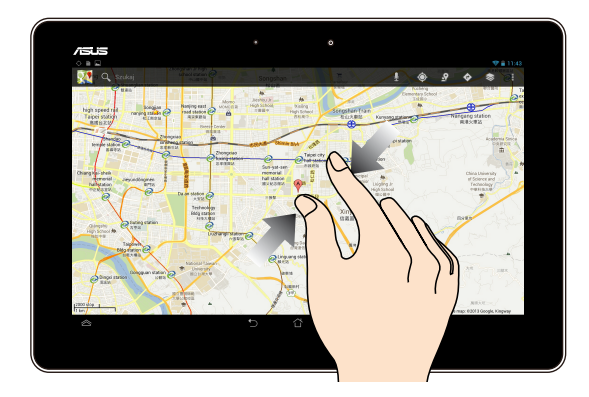

Zsuń dwa palce na ekranie dotykowym, aby zmniejszyć obraz w aplikacjach Galeria, Mapy lub Miejsca.

#### **Powiększanie**

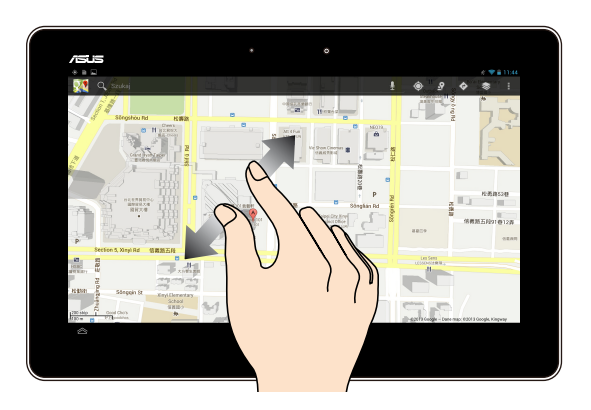

Rozsuń dwa palce na ekranie dotykowym, aby powiększyć obraz w aplikacjach Galeria, Mapy lub Miejsca.

#### **Przesunięcie**

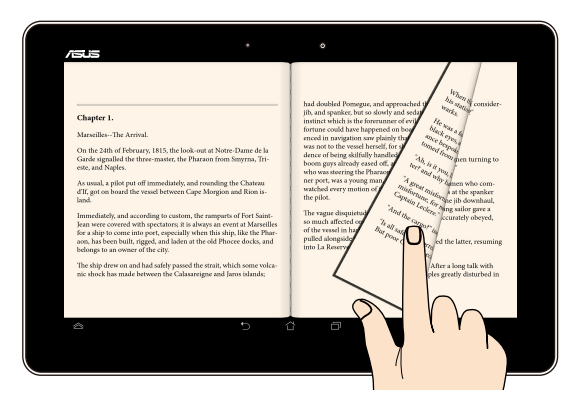

Przesuń palec w prawo lub w lewo po ekranie dotykowym, aby przełączyć ekran, przerzucić stronę e-booka lub zmienić obraz w galerii.

# <span id="page-24-0"></span>**Podłączanie wyświetlacza zgodnego z HDMI**

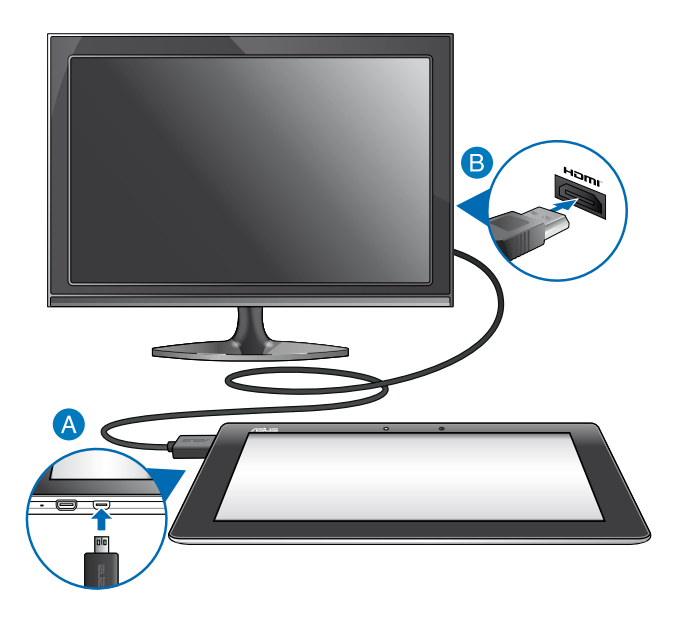

Aby podłączyć monitor zgodny z HDMI:

- Podłącz złącze micro HDMI do gniazda micro HDMI tabletu firmy ASUS.
- Podłącz kabel HDMI do portu HDMI wyświetlacza zgodnego z HDMI.

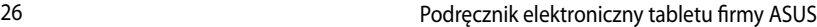

<span id="page-26-0"></span>*Rozdział 3: Obsługa w systemie Android®*

# <span id="page-27-0"></span>**Pierwsze uruchomienie**

Przy pierwszym uruchomieniu tabletu firmy ASUS, wyświetlany jest szereg ekranów, umożliwiających konfigurację podstawowych ustawień systemu operacyjnego Android®.

W celu uruchomienia tabletuu ASUS po raz pierwszy:

- 1. Włącz tablet firmy ASUS.
- 2. Wybierz język, a następnie stuknij ikonę Następna czynność
- 3. Wybierz metodę wprowadzania tekstu lub format klawiatury, a następnie stuknij ikonę Następna czynność.
- 4. Na liście dostępnych sieci Wi-Fi stuknij nazwę sieci, a następnie stuknij przycisk Następna czynność, Aby pominąć nawiązywanie połączenia z siecią, stuknij przycisk Następna czynność.

**UWAGA:** W przypadku niektórych sieci Wi-Fi może zostać wyświetlony monit o wprowadzenie hasła.

- 5. Wybierz rodzaj synchronizacji danych, a następnie stuknij ikonę Następna czynność
- 6. Wykonaj instrukcje wyświetlane na ekranie, aby skonfigurować poniższe pozycje:
	- q Konto Google

.

- $\square$  Ustawienia i usługi Google
- 7. Ustaw lokalną datę i godzinę, a następnie stuknij ikonę Następna czynność
- 8. Stuknij ikonę zakończa , aby przejść do ekranu głównego.
- 9. Na ekranie głównym stuknij przycisk OK, aby rozpocząć użytkowanie tabletu ASUS.

# <span id="page-28-0"></span>**Ekran blokowania Android®**

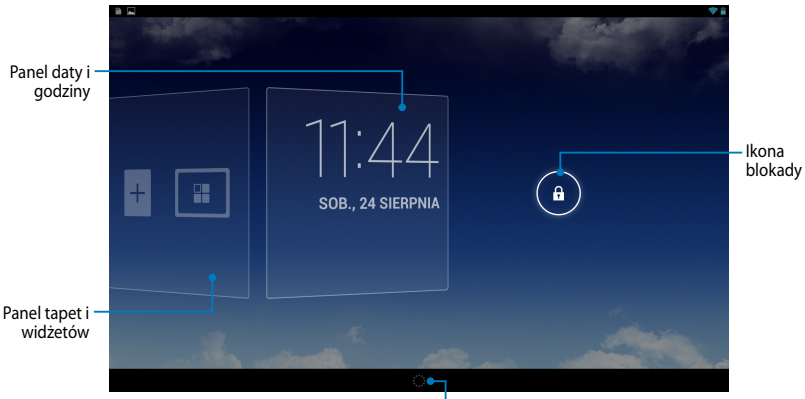

Uruchamianie usługi Google Now

# **Odblokowywanie urządzenia**

Stuknij i przeciągnij ikonę (a) do G.

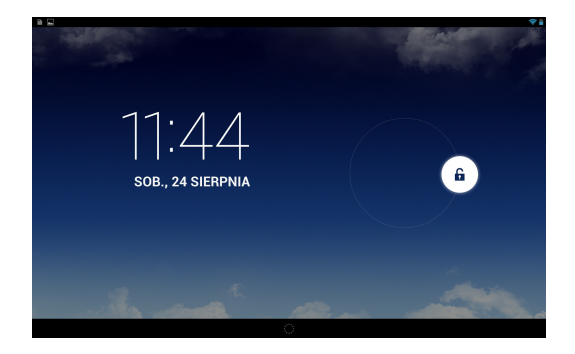

### <span id="page-29-0"></span>**Dodawanie tapety do ekranu blokady**

Przesuń panel daty i godziny w prawą stronę, aby podejrzeć panel tapet i widżetów, a następnie stuknij **i wybierz daną tapetę z Galeria lub Wallpapers (Tapety).** 

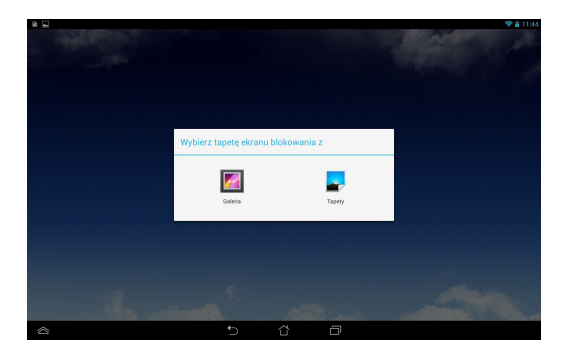

### **Dodawanie widżetu do ekranu blokady**

Przesuń panel daty i godziny w prawą stronę, aby podejrzeć panel tapet i widżetów, a następnie stuknij  $+$  i wybierz dany widżet.

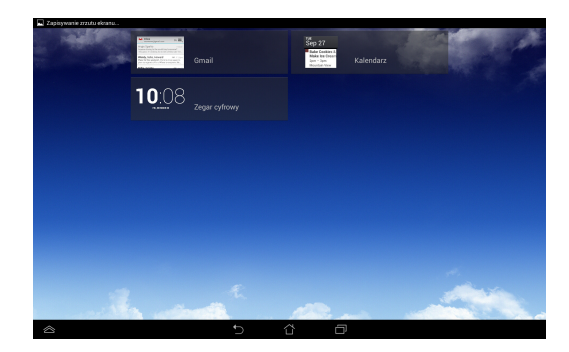

### <span id="page-30-0"></span>**Przechodzenie do usługi Google Now**

Stuknij ikonę **ikk** na pasku systemu, a następnie przeciągnij ją do ikony Google.

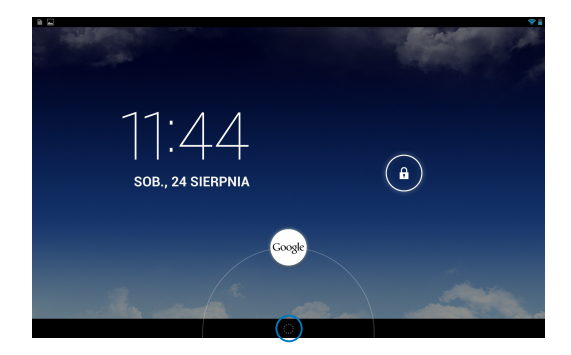

### **Usługa Google Now**

Google Now to osobisty asystent tabletu ASUS zapewniający natychmiastowe aktualizacje informacji o warunkach pogodowych, pobliskich restauracjach, rozkładach lotów, zaplanowanych spotkaniach, a także inne informacje generowane na podstawie historii stron sieci Web, zsynchronizowanych kalendarzy i przypomnień.

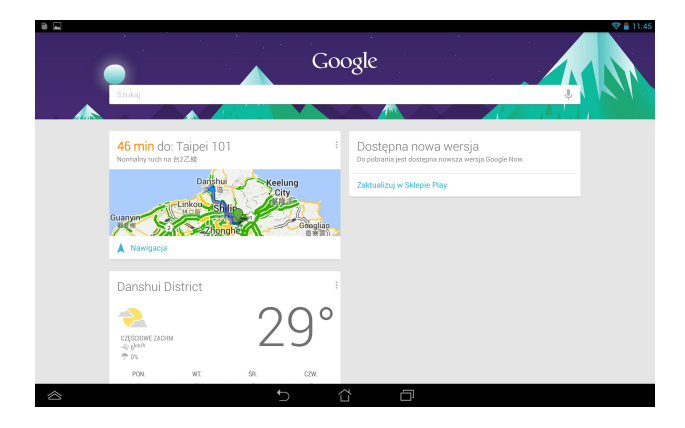

# <span id="page-31-0"></span>**Ekran główny**

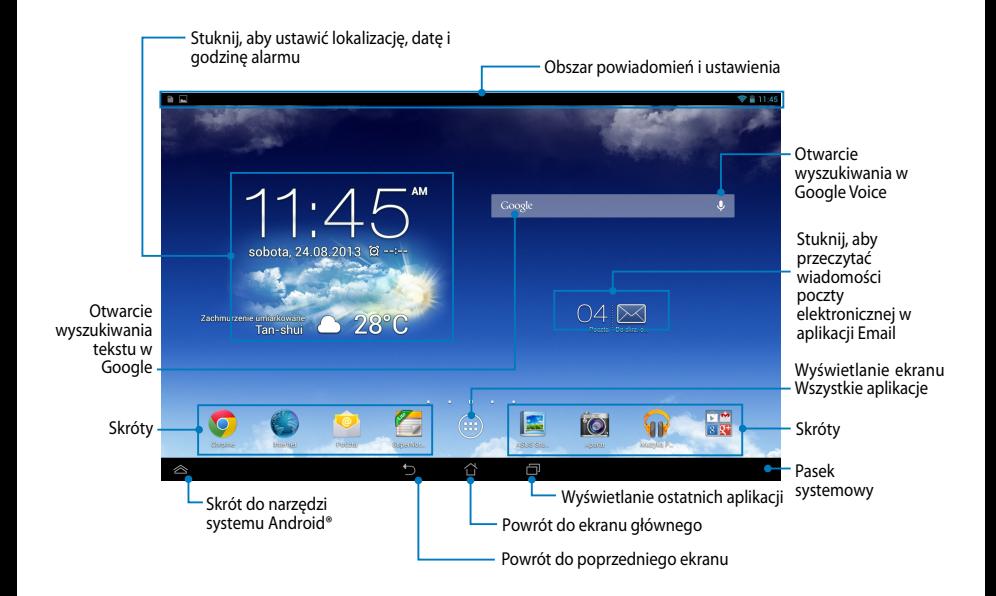

### <span id="page-32-0"></span>**Widoki ekranu**

Wbudowany czujnik grawitacji i żyroskop tabletu ASUS umożliwiają automatyczne obracanie ekranu w zależności od sposobu jego trzymania. Obracanie tabletu firmy ASUS w lewo lub w prawo zapewnia szybkie przełączanie między widokiem poziomym a pionowym.

### **Widok w poziomie**

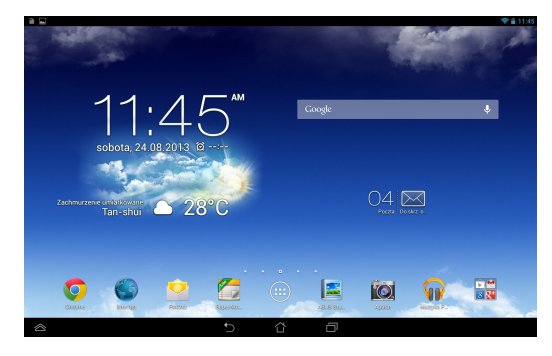

### **Widok w pionie**

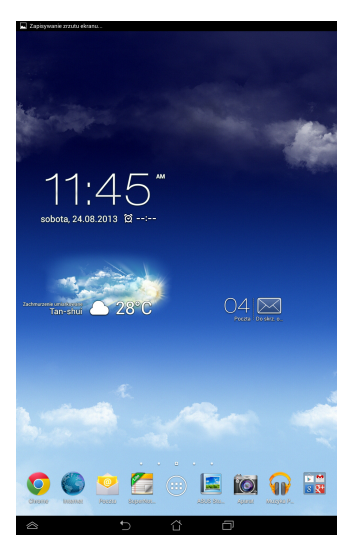

# <span id="page-33-0"></span>**Zablokowanie orientacji ekranu**

Domyślnie, ekran tabletu firmy ASUS automatycznie zmienia orientację z poziomej na pionową i vice-versa, w zależności od sposobu trzymania tabletu firmy ASUS.

Aby wyłączyć funkcję automatycznego obracania ekranu, należy wykonać następujące czynności:

- 1. Stuknij ikonę (::) na ekranie głównym, aby wyświetlić ekran Wszystkie aplikacje.
- 2. Stuknij ikonę **> Ułatwienia dostępu**, a następnie stuknij opcję

**Autoobracanie ekranu** w celu usunięcia jej zaznaczenia.

**UWAGA:** Można także włączyć/wyłączyć funkcję automatycznego obracania ekranu z **ASUS Quick Settings (Szybkie ustawienia ASUS)**. Dalsze, szczegółowe informacje znajdują się w części **Ustawienia**.

# **Łączenie się ze światem Łączenie z sieciami Wi-Fi**

Technologia sieci bezprzewodowej Wi-Fi umożliwia bezprzewodową wymianę danych w sieci. Aby móc korzystać z sieci Wi-Fi, należy włączyć funkcję sieci Wi-Fi tablet firmy ASUS i nawiązać połączenie z siecią bezprzewodową. Niektóre sieci bezprzewodowe są zabezpieczone za pomocą klucza lub chronione przez certyfikaty cyfrowe i ich konfiguracja wymaga podjęcia dodatkowych kroków; inne są otwarte i można w łatwy sposób nawiązać z nimi połączenie.

**UWAGA:** W celu oszczędzania baterii funkcję sieci Wi-Fi należy wyłączać po zakończeniu jej używania.

W celu włączenia funkcji sieci Wi-Fi oraz ustanowienia połączenia z siecią Wi-Fi:

1. Stuknij pozycję (**!!!)** w celu przejścia na ekran All apps (Wszystkie aplikacje),

a następnie stuknij pozycję Ustawienia .

- 2. Przesuń przełącznik Wi-Fi do pozycji ON (WŁ.). Po włączeniu tej funkcji tablet firmy ASUS rozpocznie wyszukiwanie dostępnych sieci Wi-Fi.
- 3. Stuknij nazwę sieci w celu nawiązania połączenia. Jeśli sieć jest zabezpieczona lub chroniona, wyświetlony zostanie monit o wprowadzenie hasła lub klucza w przypadku innych poświadczeń.

**WAŻNE!** Jeżeli tablet firmy ASUS znajdzie sieć, z którą wcześniej był połączony, połączy się z nią automatycznie.

# <span id="page-34-0"></span>**Korzystanie z funkcji Bluetooth**

### **Włączanie lub wyłączanie funkcji Bluetooth urządzenia**

Bluetooth to standard łączności bezprzewodowej używany do transmisji danych na krótkie odległości. W technologię Bluetooth wyposażonych jest wiele urządzeń, takich jak smartfony, komputery, tablety i zestawy słuchawkowe.

Technologia Bluetooth jest bardzo przydatna do transmisji danych między co najmniej dwoma urządzeniami znajdującymi się blisko siebie.

Podczas nawiązywania połączenia z urządzeniem Bluetooth po raz pierwszy urządzenie to należy sparować z tabletem ASUS.

**UWAGA:** W celu oszczędzania baterii funkcję Bluetooth należy wyłączać po zakończeniu jej używania.

W celu włączenia lub wyłączenia funkcji Bluetooth tabletu ASUS należy wykonać jedną z następujących czynności:

- **□ Stuknij ikonę (-••) w celu przejścia na ekran Wszystkie aplikacje, a następnie** stuknij ikonę . Przesuń przełącznik funkcji Bluetooth do pozycji **WŁ.**.
- Przesuń w dół obszar powiadomień, aby wyświetlić panel **ASUS Quick**  ❏

Settings (Szybkie ustawienia ASUS), a następnie stuknij ikonę  $\mathcal{X}$ .

### **Parowanie tabletu ASUS z urządzeniem Bluetooth**

Przed nawiązaniem połączenia z urządzeniem Bluetooth urządzenie to należy najpierw sparować z tabletem ASUS. Urządzenia pozostaną sparowane do momentu usunięcia parowania między nimi.

W celu wykonania parowania tabletu ASUS z urządzeniem:

Stuknij ikonę w celu przejścia na ekran Wszystkie aplikacje, a następnie ❏ stuknij ikonę  $\rightarrow$ . Przesuń przełącznik funkcji Bluetooth do pozycji WŁ.

**□** Stuknij pozycję **Bluetooth**, aby wyświetlić wszystkie dostępne w zasięgu urządzenia Bluetooth.

#### **UWAGI:**

- **•** Jeżeli urządzenia do wykonania parowania nie ma na liście, sprawdź, czy jego funkcja Bluetooth została włączona i czy jest ono wykrywalne.
- Sprawdź dostarczoną z urządzeniem dokumentację techniczną, aby dowiedzieć się, jak włączyć funkcję Bluetooth i ustawić wykrywanie urządzenia.
- 3. Jeżeli tablet ASUS zakończy wyszukiwanie przed uzyskaniem gotowości przez urządzenie Bluetooth, stuknij pozycję **SZUKAJ URZĄDZENIA**.
- 4. Stuknij znajdujące się na liście dostępnych urządzeń urządzenie Bluetooth, które chcesz sparować. Postępuj zgodnie z kolejnymi instrukcjami ekranowymi w celu ukończenia parowania. W razie potrzeby zapoznaj się z dokumentacją techniczną dostarczoną z urządzeniem.

### **Łączenie tabletu ASUS z urządzeniem Bluetooth**

Po sparowaniu tabletu ASUS z urządzeniem Bluetooth można w łatwy sposób nawiązać z nim ponowne połączenie ręczne, gdy urządzenie ponownie znajdzie się w zasięgu.

W celu połączenia z urządzeniem Bluetooth:

- 1. Stuknij ikonę w celu przejścia na ekran Wszystkie aplikacje, a następnie stuknij ikonę . Przesuń przełącznik funkcji Bluetooth do pozycji **WŁ.**.
- 2. Stuknij nazwę sparowanego urządzenia na liście SPAROWANE URZĄDZENIA.

### **Usuwanie parowania i konfigurowanie urządzenia Bluetooth**

W celu usunięcia parowania lub skonfigurowania urządzenia Bluetooth:

1. Stuknij ikonę W w celu przejścia na ekran Wszystkie aplikacje, a następnie

stuknij ikonę . Przesuń przełącznik funkcji Bluetooth do pozycji **WŁ.**.  $\mathsf{d}$ h doloozucii Music Music Camera Play Music Camera Play Music Maps Camera Play Music Maps Camera Play Music Ma

- 2. Stuknij pozycję **Bluetooth**, a następnie stuknij ikonę **et j**obok nazwy podłączonego urządzenia Bluetooth, którego parowanie chcesz usunąć lub które chcesz skonfigurować.
- 3. Na ekranie Sparowane urządzenie Bluetooth można wykonać jedną z następujących czynności:
	- q Stuknij pozycję **Rozłącz parę**, aby usunąć parowanie z urządzeniem.
	- q Stuknij pozycję **Zmień nazwę**, aby zmienić nazwę urządzenia Bluetooth.
	- $\Box$  Stuknij dowolny profil z listy, aby go włączyć lub wyłączyć.
- 4. Stuknij ikone $\bigcirc$ na pasku systemu, aby wrócić na poprzedni ekran.
# **Zarządzanie aplikacjami**

# **Tworzenie skrótów do aplikacji**

Skróty do aplikacji utworzone na ekranie głównym zapewniają łatwy dostęp do ulubionych pozycji.

W celu utworzenia skrótów do aplikacji:

- 1. Stuknij pozycję (**!!!**) w celu przejścia na ekran All apps (Wszystkie aplikacje).
- 2. Na ekranie Wszystkie aplikacje stuknij i przytrzymaj ikonę aplikacji, a następnie przeciągnij ją na ekran główny.

## **Usuwanie aplikacji z ekranu głównego**

Usuwając istniejące skróty do aplikacji z ekranu głównego, można zwolnić miejsce na nowe. W celu usunięcia skrótów do aplikacji:

- 1. Stuknij i przytrzymaj ikonę aplikacji, aż w górnej części ekranu pojawi się pozycja **X Usuń**.
- 2. Przeciągnij aplikację do pozycji **X Usuń**, aby usunąć ją z ekranu głównego.

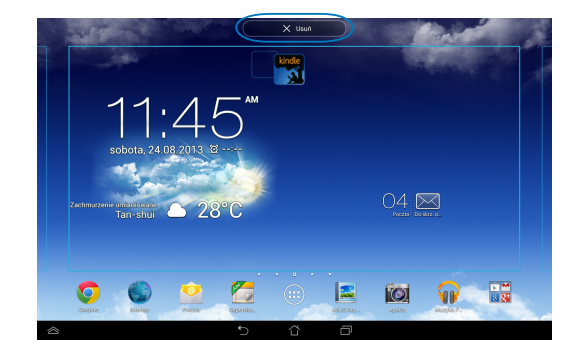

# **Wyświetlanie informacji o aplikacji**

Podczas tworzenia skrótu do aplikacji można wyświetlić jej szczegółowe informacje. Podczas przytrzymania ikony aplikacji na ekranie Wszystkie aplikacje włączony zostanie ekran główny, a w górnej jego części pojawi się pozycja **O aplikacji**. Przeciągnij ikonę aplikacji do pozycji **O aplikacji** w celu wyświetlenia szczegółowych informacji.

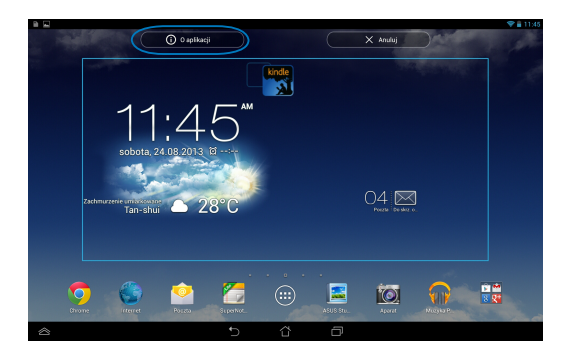

# **Tworzenie folderu aplikacji**

Utworzenie folderów umożliwia organizację skrótów na ekranie głównym.

Aby utworzyć folder aplikacji:

1. Na ekranie głównym stuknij i przeciągnij ikonę lub skrót aplikacji do innej ikony aplikacji i poczekaj aż pojawi się czarne koło.

#### **UWAGI:**

- Utworzony folder jest wyświetlany w czarnym kole.
- Do folderu można dodać wiele aplikacji.
- 2. Stuknij nowy folder i stuknij **Folder bez nazwy** w celu zmiany nazwy foldera.

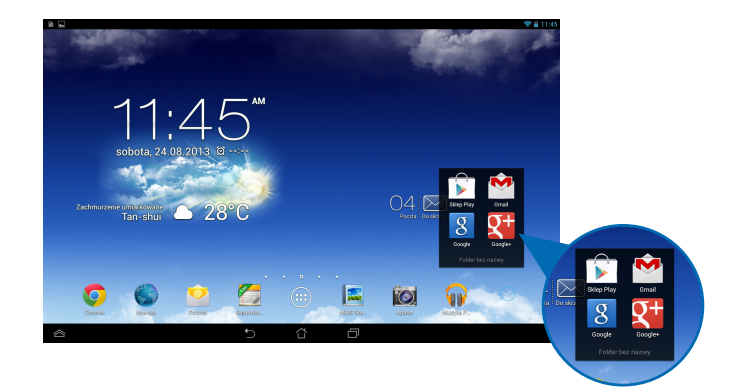

## **Przeglądanie aplikacji na ekranie Ostatnio używane**

Na ekranie Ostatnio używane wyświetlana jest lista skrótów do ostatnio uruchomionych aplikacji. Ekran Ostatnio używane ułatwia ponowne włączanie ostatnio uruchomionych aplikacji, a także ich przełączanie.

W celu uzyskania dostępu do ekranu Ostatnio używane:

- 1. Stuknij ikonę  $\Box$  na pasku systemu.
- 2. Wyświetlona zostanie lista wszystkich ostatnio uruchomionych aplikacji. Stuknij aplikację, którą chcesz uruchomić.

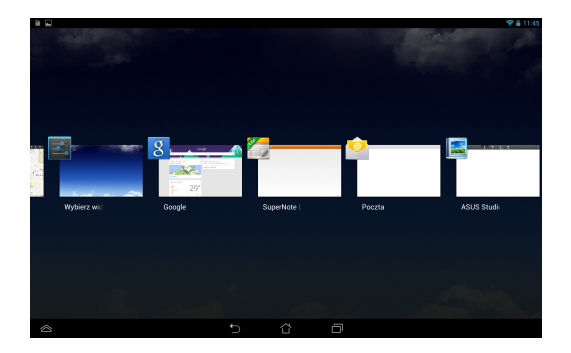

W celu wyświetlenia menu ostatnio używanej aplikacji:

- 1. Stuknij i przytrzymaj ostatnio używaną aplikację w celu wyświetlenia jej menu.
- 2. Aby usunąć aplikację z listy, wybierz pozycję **Usuń z listy**. Aby wyświetlić informacje, wybierz pozycję **Informacje O aplikacji**.

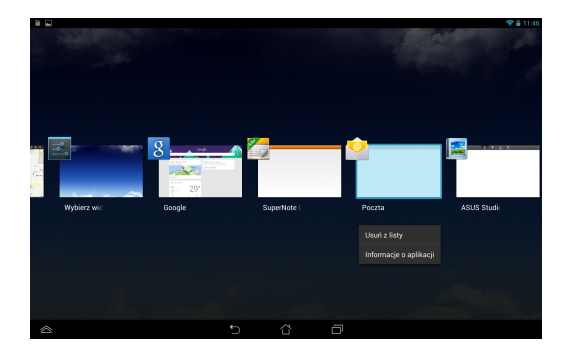

**UWAGA:** Ostatnio używaną aplikację można także usunąć z listy, przesuwając ją w górę lub w dół.

## **Menedżer zadań**

Menedżer zadań ASUS wyświetla listę aktualnie uruchomionych narzędzi i aplikacji i ich procentowe wykorzystanie w tablet firmy ASUS. Uruchomione aplikacje można ponadto otwierać lub zamykać pojedynczo, ale można także jednocześnie wyłączyć wszystkie aplikacje i narzędzia za pomocą funkcji **Close All (Zamknij wszystkie)**.

W celu zarządzania funkcją Menedżer zadań:

- 1. Stuknij pozycję (::) w celu przejścia na ekran All apps (Wszystkie aplikacje). Stuknij **WIDŻETY** w celu wyświetlenia menu widżetów.
- 2. Stuknij i przytrzymaj pozycję **ASUS Zadania**, aby wyświetlić okno Menedżer zadań na ekranie głównym.

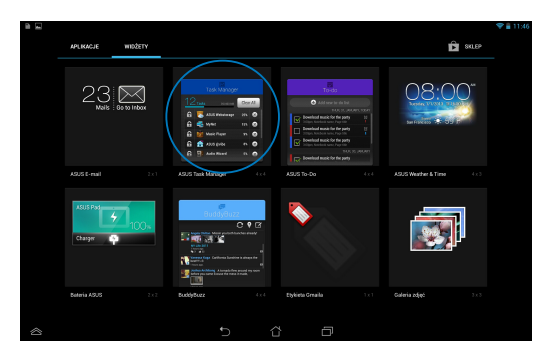

3. Przewiń listę w górę lub w dół, aby przejrzeć wszystkie uruchomione aplikacje.

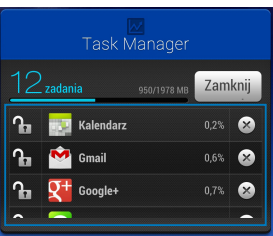

4. Stuknij ikonę  $\infty$  obok uruchomionej aplikacji w celu jej zamknięcia. Stuknij przycisk **Close All (Zamknij wszystkie)**, aby zamknąć jednocześnie wszystkie uruchomione aplikacje.

# **Menedżer plików**

Menedżer plików umożliwia w łatwy sposób zlokalizowanie danych i zarządzanie nimi na wewnętrznym urządzeniu pamięci masowej, bądź podłączonych zewnętrznych urządzeniach pamięci masowych.

## **Uzyskiwanie dostępu do pamięci wewnętrznej**

W celu dostępu do wewnętrznej pamięci urządzenia:

- 1. Stuknij pozycję (::) w celu przejścia na ekran All apps (Wszystkie aplikacje).
- 2. Stuknij ikonę > **Wewnętrzna pamięć masowa** w lewym panelu, aby wyświetlić zawartość tabletu ASUS, a następnie stuknij pozycję w celu jej wybrania. Jeśli włożona jest karta **microSD**, stuknij pozycję MicroSD w celu wyświetlenia zawartości karty microSD.
- 3. Stuknij ikonę **C3** w celu powrotu do katalogu głównego Moja pamięć masowa.

### pamięci **Uzyskiwanie dostępu do zewnętrznego urządzenia**

W celu uzyskania dostępu do zewnętrznego urządzenia pamięci:

- 1. Przesuń w dół znajdujący się na górze ekranu pasek powiadomień w celu wyświetlenia okna powiadomień.
- 2. Stuknij ikonę **Zepotowaz** w celu wyświetlenia zawartości karty microSD. Aby odłączyć kartę microSD od tabletu ASUS, stuknij ikonę  $\Box$  Memontuj

**WAŻNE!** Przed odłączeniem karty microSD od tabletu ASUS należy zapisać dane przechowywane na karcie microSD.

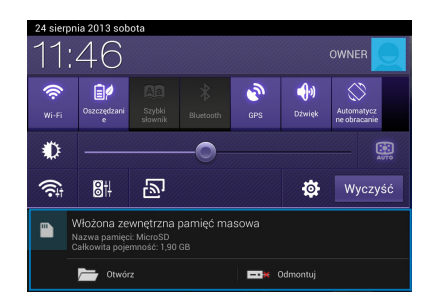

### **Dostosowywanie zawartości**

Za pomocą aplikacji Menedżer plików można kopiować, wycinać, udostępniać i usuwać zawartość urządzenia oraz podłączonego do niego zewnętrznego urządzenia pamięci.

Podczas dostosowywania pliku lub folderu zaznacz znajdujące się obok niego pole, a w prawym górnym rogu ekranu pojawi się pasek czynności.

#### **UWAGI:**

- Pozycja < **Mostywu** pojawi się tylko w przypadku dostosowywania pliku lub plików wewnątrz folderu.
- Można także zaznaczyć plik lub folder, a następnie przeciągnąć go i upuścić do żądanego folderu docelowego.

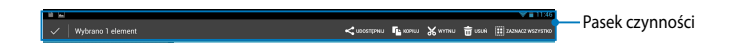

# **Ustawienia**

Ustawienia ekranu pozwalają na konfigurację ustawień tabletu firmy ASUS. Za pomocą tej aplikacji systemowej można konfigurować ustawienia połączenia bezprzewodowego, sprzętu, osobiste, konta i systemu tabletu ASUS.

Dostępne są dwa sposoby przejścia do ekranu Ustawienia.

1. Na ekranie Wszystkie aplikacje stuknij ikonę **wydalowa** w celu wyświetlenia menu.

2. Przesuń w dół znajdujący się na górze ekranu pasek powiadomień w celu wyświetlenia panelu **ASUS Quick Settings (Szybkie ustawienia ASUS)**, a

> poniedziałek 9 września 2013 08:20  $\mathbf{e}$ Szybkie ustawienia ASUS Ò ®  $\widehat{\mathbb{R}}$ **BH** 凹 Ö Włożona zewnętrzna pamięć masowa<br>Nazwa pamięci: MicroSD<br>Całkowita pojemność: 1,90 GB ctwórz **EDIX** Odmontuj

następnie stuknij ikonę .

### **Szybkie ustawienia ASUS**

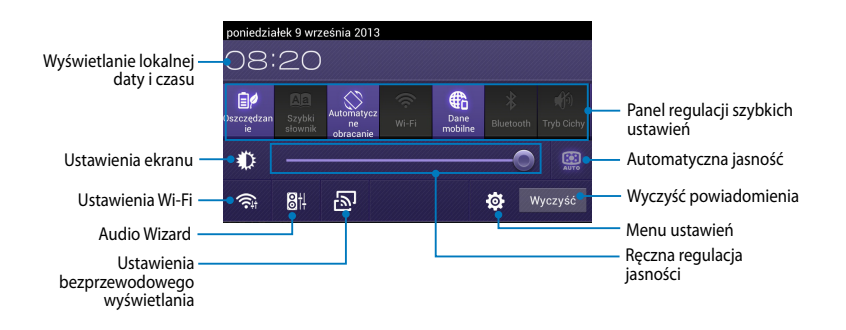

### **Panel regulacji szybkich ustawień ASUS**

Stuknij ikony indywidualnych narzędzi w celu włączenia lub wyłączenia ich funkcji.

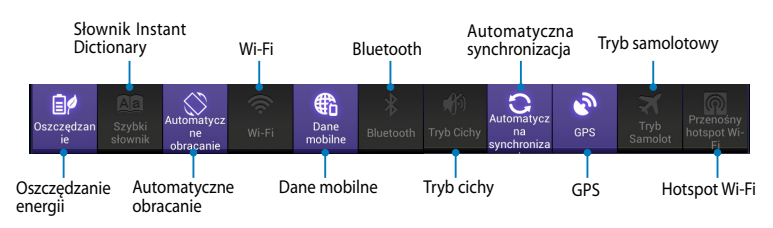

#### **Panele powiadamiania**

Panel powiadamiania pojawia się w panelu Quick Setting (Szybkie ustawienia) w celu szybkiego powiadamiania lub aktualizacji w aplikacjach, powiadamiania o przychodzącej poczcie e-mail i o stanie narzędzi.

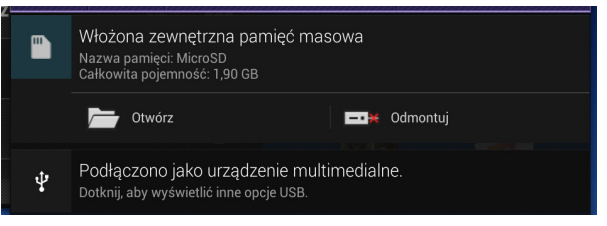

n

**UWAGA:** W celu usunięcia powiadomienia z listy należy przesunąć je w prawo lub w lewo.

 $9112:00$ 

# **Wyłączenie tabletu firmy ASUS**

Tablet firmy ASUS można wyłączyć poprzez wykonanie jednej z następujących czynności:

- Naciśnij przycisk zasilania i przytrzymaj go przez około dwie (2) sekundy; po ❏ wyświetleniu monitu stuknij pozycję **Wyłącz**, a następnie stuknij przycisk **OK**.
- Jeśli tablet ASUS nie odpowiada, naciśnij przycisk zasilania i przytrzymaj go ❏przez około dziesięć (10) sekund, aż do wyłączenia tabletu ASUS.

**WAŻNE!** Wymuszenie wyłączenia systemu może spowodować utratę danych. Należy regularnie wykonywać kopie zapasowe danych.

# **Przełączanie tabletu firmy ASUS do trybu uśpienia**

Aby przełączyć tablet firmy ASUS do trybu uśpienia, naciśnij raz przycisk zasilania.

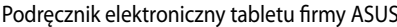

,我们也不会有什么。""我们的人,我们也不会有什么?""我们的人,我们也不会有什么?""我们的人,我们也不会有什么?""我们的人,我们也不会有什么?""我们的人

*Rozdział 4: Wstępnie zainstalowane aplikacje*

# **Specjalne wstępnie zainstalowane aplikacje Muzyka Play (Odtwarzanie muzyki)**

Aplikacja Odtwarzanie muzyki to zintegrowany interfejs do obsługi kolekcji muzyki umożliwiający odtwarzanie plików muzycznych zapisanych w pamięci wewnętrznej lub podłączonym zewnętrznym urządzeniu pamięci.

Wszystkie pliki muzyczne mogą zostać wymieszane i odtworzone w losowej kolejności, ale można także przełączać albumy zgodnie z własnymi preferencjami.

Na ekranie głównym stuknij ikonę **W** w celu odtworzenia plików muzycznych.

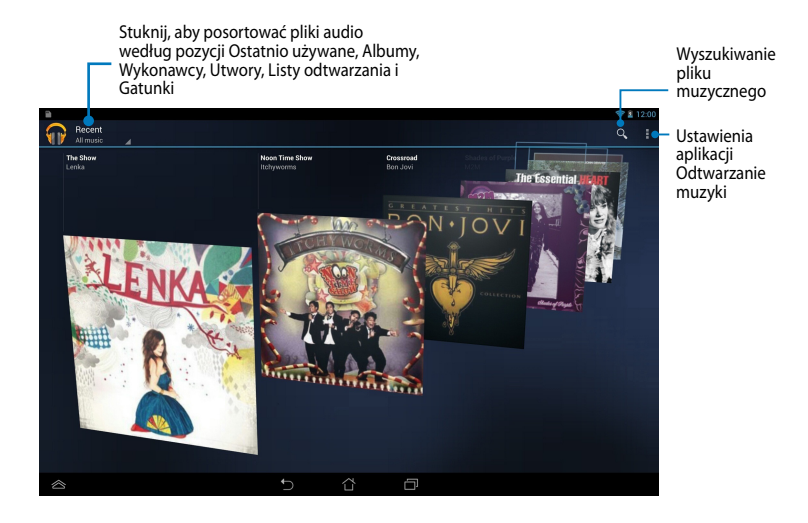

#### **UWAGA:**

Kodeki audio i wideo obsługiwane przez tablet ASUS:

**• Dekodowanie**

**Kodek audio:** AAC LC/LTP, HE-AACv1(AAC+), HE-AACv2 (rozszerzone AAC+), AMR-NB, AMR-WB, MP3, FLAC, MIDI, PCM/WAVE, Vorbis, WAV a-law/mu-law, WAV linear PCM, WMA 10, WMA Lossless, WMA Pro LBR

**Kodeki wideo:** H.263, H.264, MPEG4, VC-1/WMV, VP8

**• Kodowanie**

**Kodeki audio:** AAC LC/LTP, AMR-NB, AMR-WB

**Kodeki wideo:** H.263, H.264, MPEG4

# **Aparat**

Aplikacja aparat umożliwia wykonywanie zdjęć lub nagrywanie klipów wideo przy użyciu tabletu ASUS.

Aby uruchomić aplikację Aparat, stuknij ikonę (...) na ekranie głównym, a

następnie stuknij ikonę **(O)** po zakończeniu.

**UWAGA:** Zdjęcia i pliki wideo są automatycznie zapisywane w pozycji File Manager (Menedżer plików).

### **Tryb aparatu**

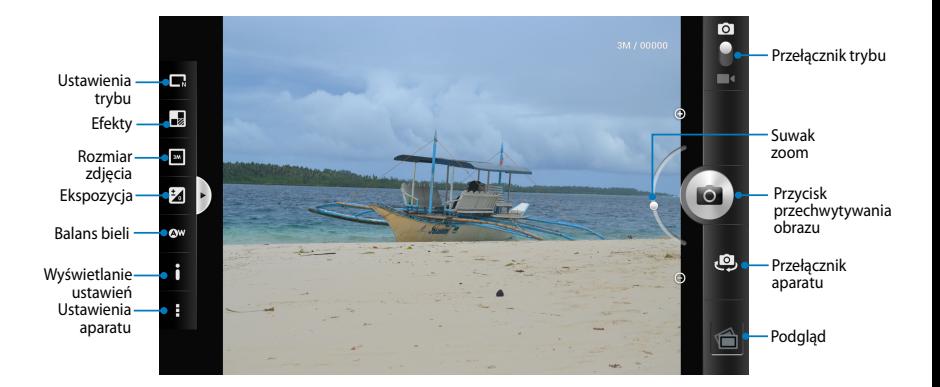

### **Tryb wideo**

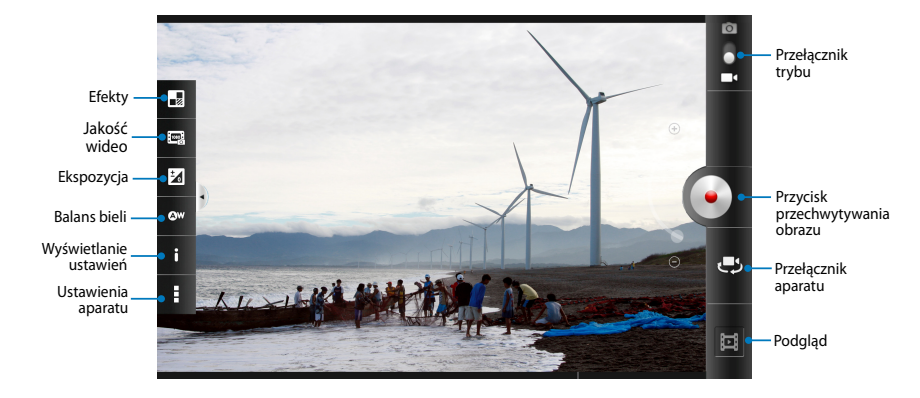

## **Galeria**

Przy użyciu aplikacji Galeria można przeglądać obrazy i odtwarzać klipy wideo na ekranie tabletu ASUS. Aplikacja ta umożliwia także edycję, udostępnianie oraz usuwanie obrazów i plików wideo zapisanych w pamięci tabletu ASUS. Obrazy dostępne w aplikacji Galeria można wyświetlać w postaci pokazu slajdów, ale można także stuknąć poszczególne pozycje w celu wyświetlenia wybranego obrazu lub pliku wideo.

Aby uruchom<u>ić apl</u>ikację Galeria, stuknij ikonę (**III**) na ekranie głównym, a następnie

stuknij ikonę .

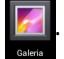

### **Ekran główny aplikacji Galeria**

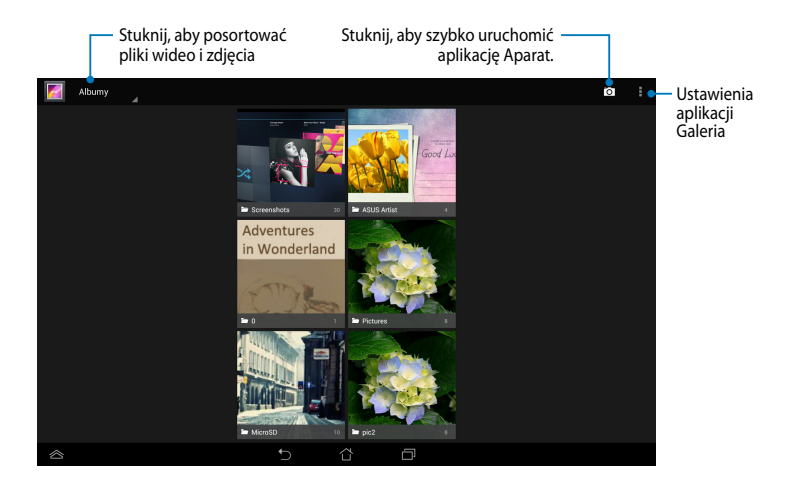

### **Udostępnianie i kasowanie albumów**

Aby udostępnić album, stuknij go i przytrzymaj, aż w górnej części ekranu pojawi się pasek zadań. Wybrane albumy można przesłać lub udostępnić online albo usunąć z pamięci tabletu ASUS.

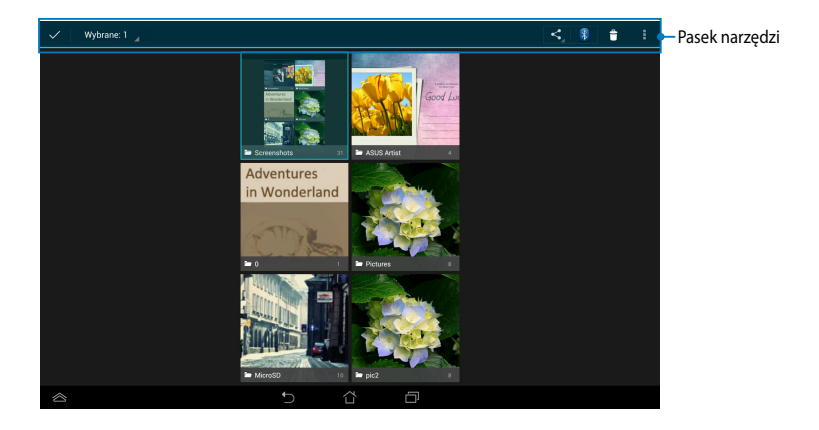

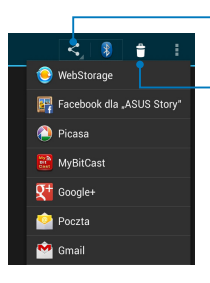

Stuknij tę ikonę, aby udostępnić wybrany album przy użyciu aplikacji do współdzielenia plików.

Stuknij tę ikonę, aby usunąć wybrany album.

### **Udostępnianie, kasowanie oraz edycja zdjęć**

W celu udostępnienia, edycji lub usunięcia stuknij obraz, aby go otworzyć, a następnie stuknij go, aby wyświetlić pasek zadań w górnej części ekranu.

### **Udostępnianie obrazów**

W celu udostępnienia obrazu:

- 1. Na ekranie Galeria otwórz album zawierający obraz, który chcesz udostępnić.
- 2. Stuknij, aby wybrać obraz, a następnie stuknij ikonę < i wybierz z listy aplikację w celu udostępnienia.

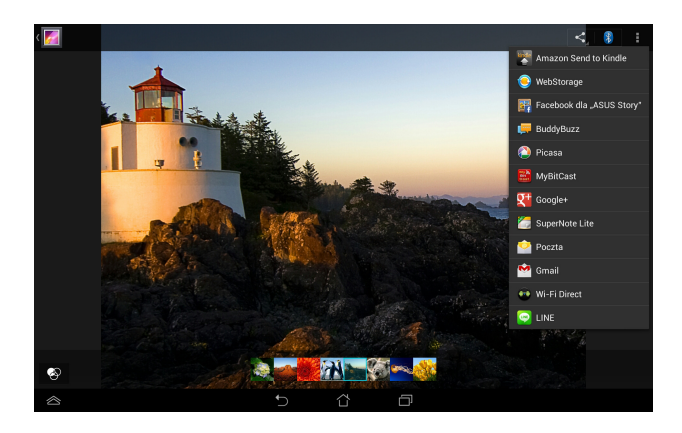

W celu udostępnienia wielu obrazów:

- 1. Na ekranie Galeria otwórz album zawierający obraz, który chcesz udostępnić.
- 2. Stuknij i przytrzymaj jeden obraz, a następnie stuknij inne obrazy.
- 3. Stuknij ikonę **≤ i** wybierz z listy aplikację w celu udostępnienia.

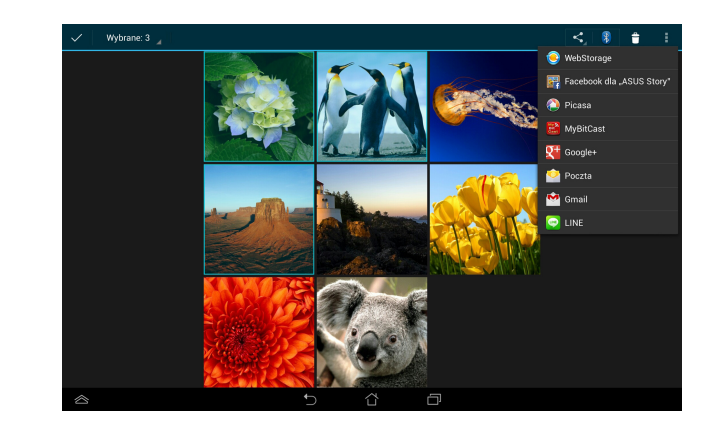

### **Edycja obrazu**

W celu dokonania edycji obrazu:

- 1. Na ekranie Galeria otwórz album zawierający obraz, który chcesz edytować.
- 2. Stuknij obraz, aby go otworzyć, a następnie stuknij ikonę  **> Edytuj**.
- 3. Stuknij dowolne z narzędzi edycji w celu rozpoczęcia edytowania.

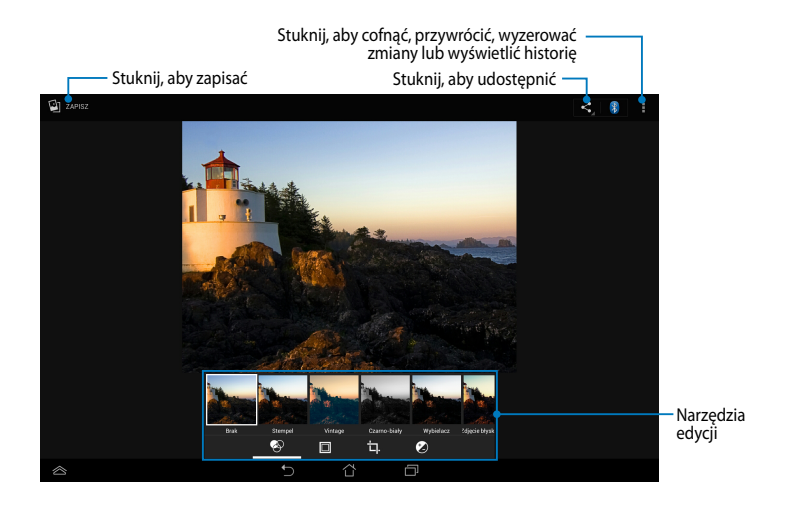

### **Usuwanie obrazów**

W celu usunięcia obrazu:

- 1. Na ekranie Galeria otwórz album zawierający obraz, który chcesz usunąć.
- 2. Stuknij obraz aby go otworzyć, a następnie stuknij ikonę **> Delete (Usuń)**.
- 3. Stuknij przycisk **OK**.

W celu usunięcia wielu obrazów:

- 1. Na ekranie Galeria otwórz album zawierający obrazy, które chcesz usunąć.
- 2. Stuknij i przytrzymaj jeden obraz, a następnie stuknij inne obrazy.
	- 3. Stuknij ikonę , a następnie stuknij przycisk **OK**.

### **Uzyskiwanie dostępu do widżetu galerii**

Widżet Galeria zdjęć umożliwia natychmiastowy dostęp do ulubionych zdjęć lub albumów w prawej części ekranu głównego.

W celu wyświetlenia widżetu Galeria zdjęć na ekranie głównym:

- 1. Stuknij pozycję (:::) w celu przejścia na ekran All apps (Wszystkie aplikacje).
- 2. Stuknij **WIDŻETY** w celu wyświetlenia menu widżetów.
- 3. Stuknij i przytrzymaj pozycję **Galeria zdjęć** do momentu przesunięcia okna widżetu na ekran główny i wyświetlenia okna dialogowego **Wybierz obrazy**.
- 4. Wybierz pozycję z okna dialogowego **Wybierz obrazy**, którą chcesz umieścić jako widżet na ekranie głównym.

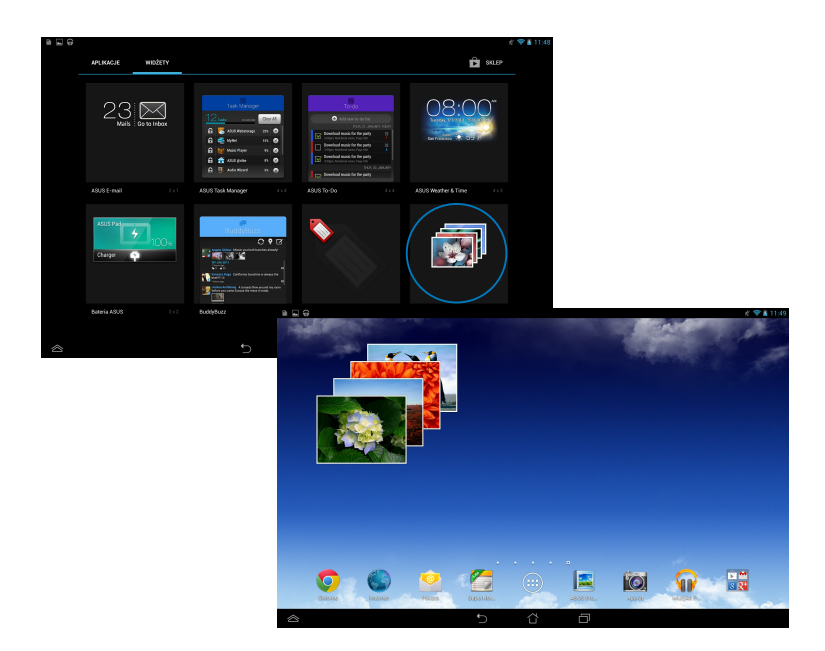

# **Poczta**

Aplikacja Poczta e-mail umożliwia dodawanie kont POP3, IMAP i Exchange w celu odbierania, tworzenia oraz przeglądania wiadomości e-mail za pomocą tabletu ASUS.

**WAŻNE!** Aby możliwe było dodawanie kont e-mail, a także wysyłanie i odbieranie wiadomości e-mail dla dodanych kont, konieczne jest połączenie tabletu z Internetem.

Konfiguracja konta e-mail

#### **Aby ustawić konto pocztowe:**

- 1. Stuknij pozycję  $(11)$  w celu przejścia na ekran All apps (Wszystkie aplikacje).
- 2. Stuknij pozycie **Poczta** celu uruchomienia aplikacji do obsługi poczty e-mail.
- 3. Na ekranie aplikacji do obsługi poczty e-mail wprowadź wartości **Adres e-mail** i **Hasło**, a następnie stuknij pozycję **Dalej**.

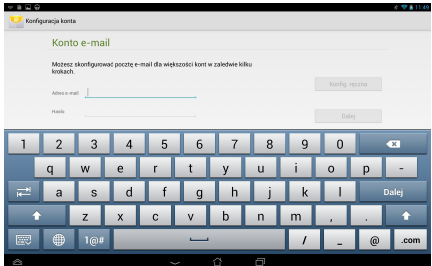

**UWAGA:** Poczekaj, aż tablet firmy ASUS sprawdzi automatycznie ustawienia serwera poczty przychodzącej i wychodzącej.

4. Skonfiguruj **Opcje konta** i naciśnij **Dalej**.

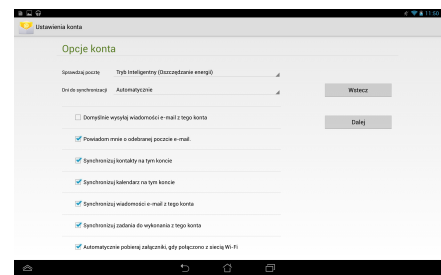

5. Wprowadź nazwę konta, która będzie wyświetlana w wiadomościach wychodzących, a następnie stuknij przycisk **Dalej**, aby zalogować się do skrzynki odbiorczej.

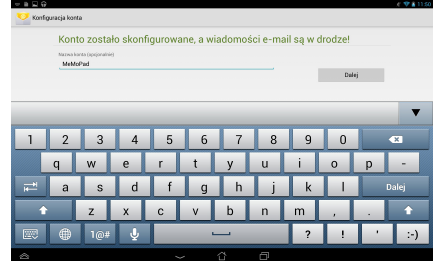

### **Dodawanie kont e-mail**

- 1. Stuknij pozycję  $\blacksquare \blacksquare \blacksquare$  w celu przejścia na ekran All apps (Wszystkie aplikacje). File Manager Settings Play Store
- 2. Stuknij ikonę do i zaloguj się na konto.

File Manager Settings Play Store

3. Stuknij ikonę **i > Ustawienia**. Następnie stuknij pozycję **Dodaj konto** w prawym górnym rogu ekranu.

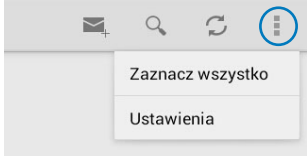

# **Gmail**

Za pomocą aplikacji Gmail można utworzyć nowe konto Gmail lub zsynchronizować istniejące konto Gmail w celu wysyłania, odbierania i przeglądania wiadomości email przy użyciu tabletu ASUS. Uaktywnienie tej aplikacji zapewnia dostęp do innych aplikacji Google wymagających konta Google, takich jak Play Store.

### **Konfiguracja konta Gmail**

Aby ustawić konto pocztowe Gmail:

- 1. Stuknij pozycję (**III**) w celu przejścia na ekran All apps (Wszystkie aplikacje).
- 2. Stuknij ikone Gmail w celu uruchomienia aplikacji Gmail.
- 3. Stuknij Istniejące i wprowadź istniejący **Email** i **Hasło**, a nastepnie stuknij .

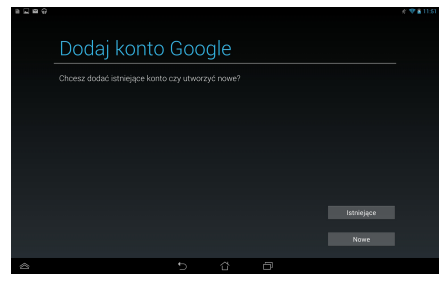

#### **UWAGA:**

- $\cdot$  Stuknij Nowe, jeśli nie masz Konto Google.
- Podczas logowania należy zaczekać na połączenie tabletu ASUS z serwerami Google w celu ustawienia konta.
- 4. Używaj konta Google do tworzenia kopii zapasowych oraz przywracania ustawień i danych. Stuknij ikone v w celu zalogowania się na konto Gmail.

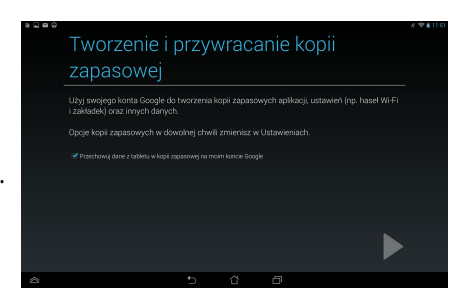

**WAŻNE!** Jeżeli poza Gmail dostępne są inne konta pocztowe, należy użyć **Email (Skrzynka pocztowa)**, aby zaoszczędzić czas i uzyskać jednocześnie dostęp do wszystkich kont pocztowych.

# **Aplikacje (Play Store)**

Za pomocą konta Google można uzyskać dostęp do wielu ciekawych gier i narzędzi dostępnych w aplikacji Play Store.

**WAŻNE!** Dostęp do aplikacji Play Store można uzyskać wyłącznie po zalogowaniu się na konto Google.

### **Uzyskiwanie dostępu do aplikacji Play Store**

W celu uzyskania dostępu do aplikacji Play Store:

1. Na ekranie głównym stuknij pozycję **Play Store**

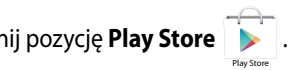

- **Nowe** i wykonaj instrukcje ekranowe w celu utworzenia konta. 2. Jeśli masz już konto Google, stuknij pozycję **Istniejące**, a następnie wprowadź adres e-mail i hasło konta. Jeśli nie masz konta, stuknij pozycję
- 3. Po zalogowaniu się można rozpocząć pobieranie aplikacji za pomocą aplikacji Play Store i instalowanie ich na tablecie ASUS.

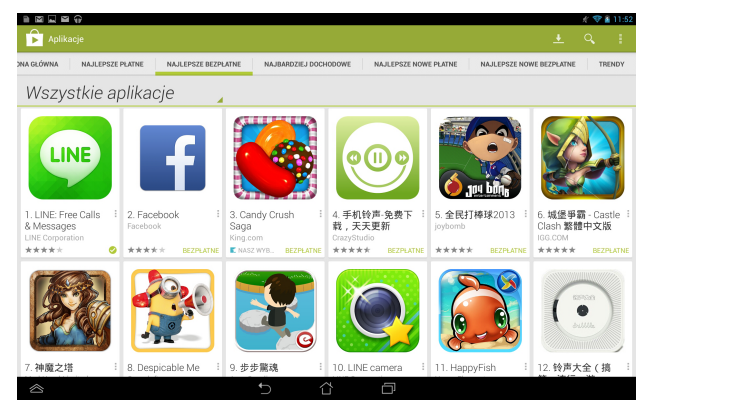

**WAŻNE!** Należy pobrać najnowszą wersję programu Adobe Flash Player dla urządzeń z systemem Android®.

#### **UWAGA:**

- Nie można odzyskać skasowanych aplikacji, ale można zalogować się przy użyciu tego samego identyfikatora i ponownie je pobrać.
- Niektóre aplikacje są bezpłatne, a za niektóre trzeba zapłacić kartą kredytową.

# **Aplikacja Mapy**

Za pomocą usługi Mapy Google można wyświetlać i wyszukiwać miejsca, obiekty, a także wytyczać trasy. Usługa ta umożliwia także sprawdzanie bieżącej lokalizacji i udostępnianie tych informacji innym.

### **Korzystanie z usługi Mapy Google**

W celu korzystania z usługi Mapy Google:

1. Stuknij ikonę (:: ) w celu wyświetlenia ekranu Wszystkie aplikacje, a

następnie stuknij ikonę 21

2. Dostosuj ustawienia wyszukiwania za pomocą paska narzędzi w górnej części ekranu.

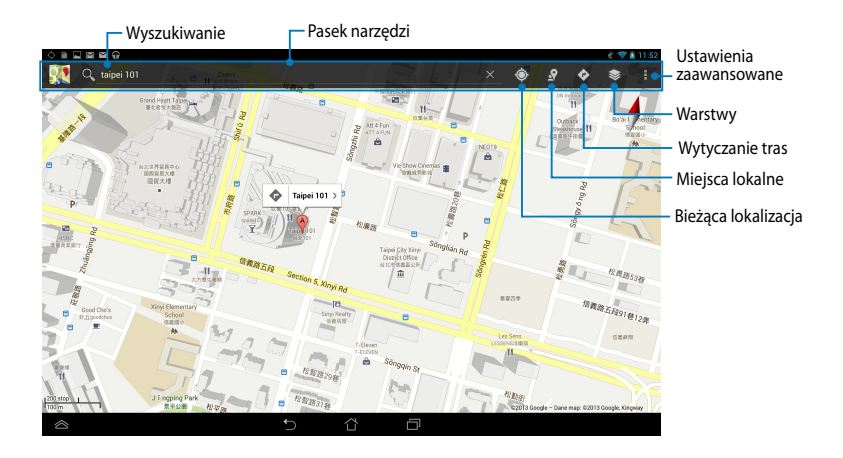

# **Aplikacja MyLibrary**

My Library, zintegrowany interfejs dla kolekcji książek, umożliwia umieszczanie i sortowanie zakupionych lub pobranych e-booków według tytułu, autora i daty.

Aby uruchomić aplikację MyLibrary stuknij ikonę (::) w celu wyświetlenia ekranu

Wszystkie aplikacje, a następnie stuknij ikonę

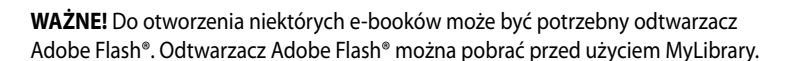

MyLibrary .

**UWAGA:** MyLibrary (Moja biblioteka) obsługuje książki elektronicznej w formacie ePub, PDF oraz TXT.

### **Ekran główny aplikacji MyLibrary**

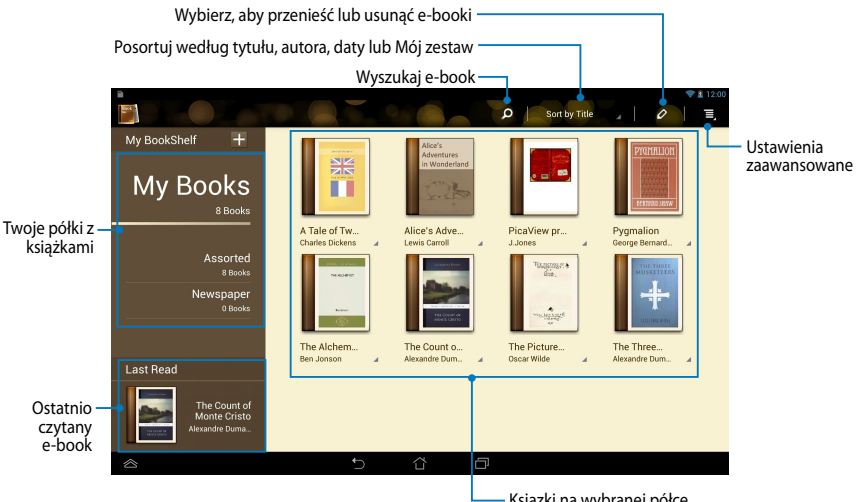

#### **Czytanie książek elektronicznych**

Podczas czytania e-booka przesuń palec w lewo, aby przejść na następną stronę lub przesuń palec z lewej strony na prawą, aby wrócić na poprzednią stronę.

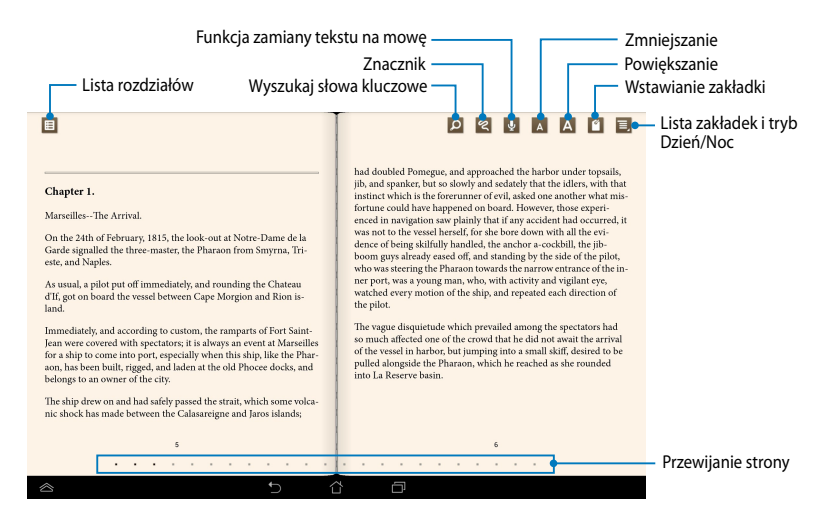

#### **Przerzucanie stron**

Aby przejść na następną stronę, przesuń palec z prawej strony na lewą. Aby wrócić na poprzednią stronę, przesuń palec z lewej strony na prawą.

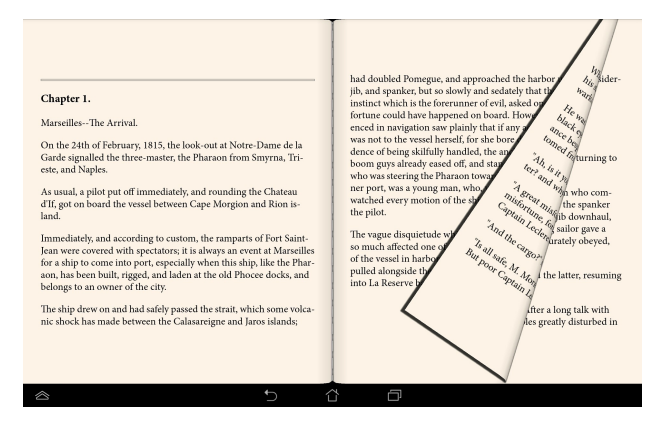

#### **Umieszczanie zakładki**

Zakładka umożliwia zaznaczenie stron książki, aby można było w łatwy sposób powrócić do ostatnio czytanej strony.

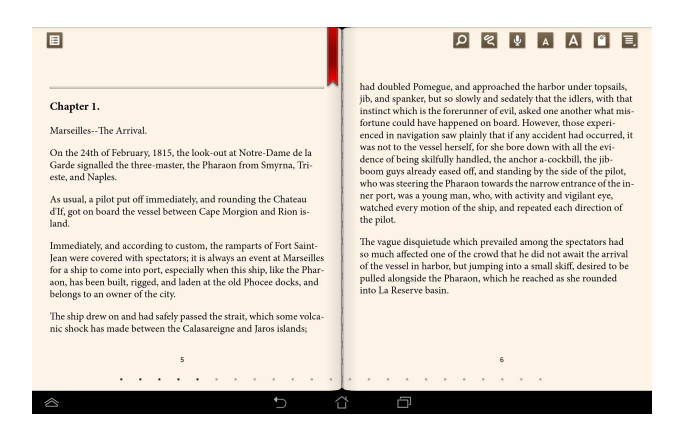

Aby umieścić zakładkę:

- 1. Stuknij dowolne miejsce na ekranie, aby wyświetlić pasek narzędzi.
- 2. Stuknij , aby zaznaczyć stronę. Można także zaznaczyć dowolną liczbę stron.
- następnie stuknij stronę, którą chcesz otworzyć. 3. Aby wyświetlić strony z zakładkami, stuknij ikonę **> Lista zakładek**, a

#### **Zaznaczanie fragmentów stron**

Po zaznaczaniu fragmentu na stronie e-booka można zapoznać się z definicją słowa, skopiować słowo lub wyrażenie, udostępnić je za pomocą poczty e-mail lub odsłuchać przy użyciu funkcji zamiany tekstu na mowę.

#### **Zaznaczanie słowa**

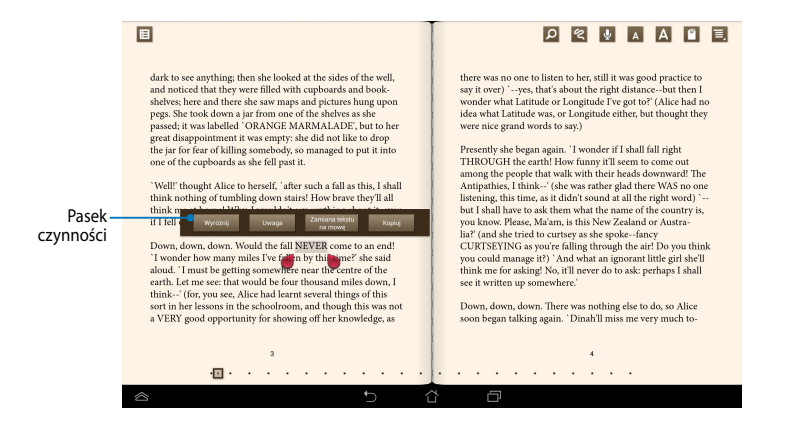

#### **Zaznaczanie wyrażenia**

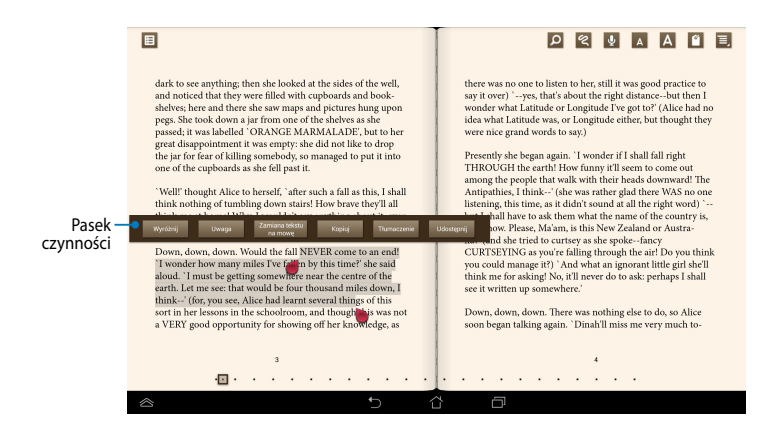

W celu zaznaczenia fragmentu strony:

1. Stuknij i przytrzymaj żądane słowo lub zdanie, aż do wyświetlenia paska narzędzi i słownika.

**UWAGA**: Aby zaznaczyć frazę, stuknij i przytrzymaj wyraz, a następnie przeciągnij palcem w celu wyboru. Po wybraniu frazy, nie zostanie wyświetlony przypis ze słownika.

- 2. Wybierz dowolną z poniższych opcji dostępnych na pasku czynności:
	- a. Stuknij **Wyróżnij**, aby zaznaczyć wyraz lub frazę.
	- b. Stuknij **Uwaga**, aby zapisać wybrany wyraz lub frazę.
	- c. Stuknij pozycję **Zamiana tekstu na mowę**, aby odsłuchać zaznaczone słowo lub wyrażenie.
	- d. Stuknij **Kopiuj**, aby skopiować wybrany wyraz lub frazę i wkleić ten element do aplikacji tekstowej.
	- e. Stuknij pozycję **Tłumaczenie**, aby wyświetlić tłumaczenie zaznaczonego wyrażenia.
	- f. Stuknij pozycję **Udostępnij**, aby udostępnić wyrażenie, a następnie wybierz aplikację w celu udostępnienia.

## **SuperNote Lite**

SuperNote to łatwa w użyciu aplikacja, która umożliwia tworzenie notatek, rysowanie, wykonywanie i wstawianie zdjęć, a także nagrywanie dźwięków i wideo w celu zwiększenia interaktywności.

Notatniki można także udostępniać za pomocą konta w usłudze ASUS WebStorage.

Aby uruchomić aplikację SuperNote Lite na ekranie głównym, stuknij ikonę

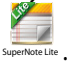

### **Ekran główny aplikacji SuperNote**

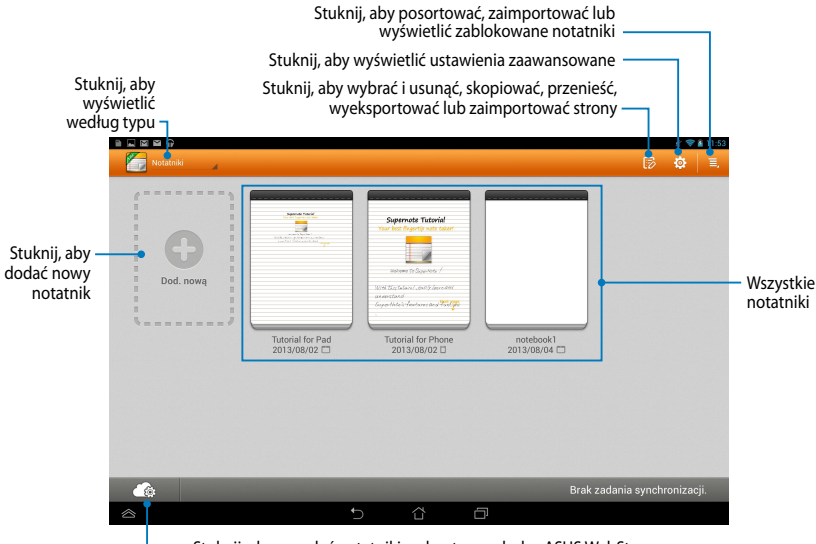

Stuknij, aby przesłać notatniki na konto w usłudze ASUS WebStorage

### **Tworzenie nowego notatnika**

Aby utworzyć nowy notatnik:

- 1. Stuknij pozycję **Dod. nową**.
- 2. Nazwij plik i wybierz rozmiar strony **Dla urządzenia** lub **Dla telefon**.
- 3. Wybierz szablon. Natychmiast pojawi się nowa strona notatki.

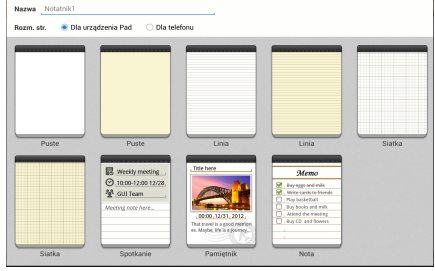

#### **Interfejs nowego notatnika SuperNote Lite**

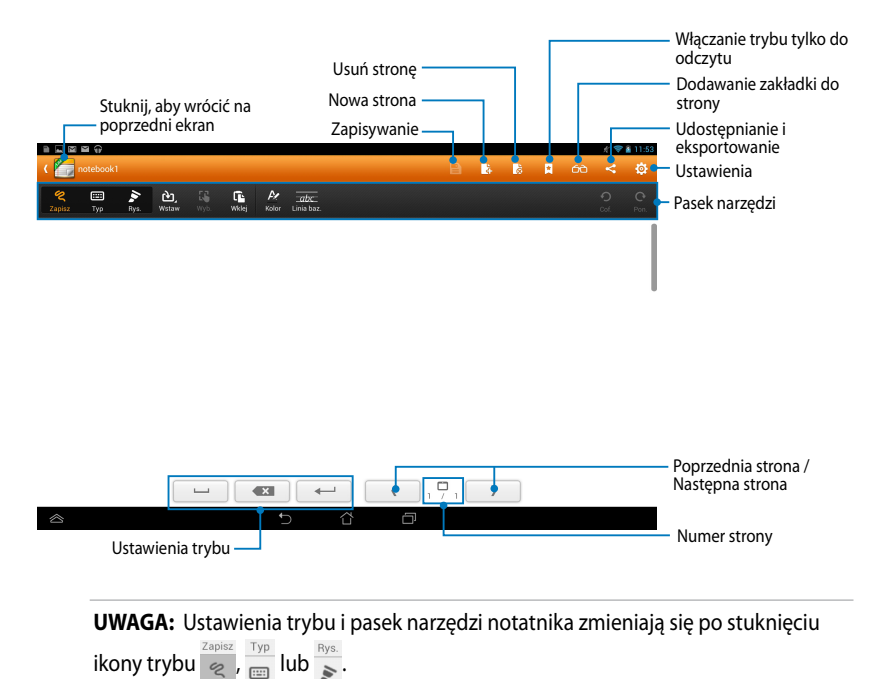

#### **Dostosowywanie notatnika**

SuperNote Lite umożliwia kreatywność podczas pracy z notatnikami. Notatniki można dostosowywać za pomocą paska z kilkoma narzędziami.

**UWAGA:** Ustawienia paska narzędzi zależą od wybranego trybu.

Aby dostosować notatnik:

- 1. Na ekranie głównym SuperNote Lite stuknij notatnik do dostosowania.
- 2. Stuknij dowolną z ikon na pasku narzędzi, aby rozpocząć edycję notatnika.

#### **UWAGI:**

- W trybie **Write (Pisanie)** stuknij w razie potrzeby pozycję **Baseline (Linia bazowa)** w celu wybrania linii prowadzącej pisma ręcznego.
- W trybie **Write (Pisanie)** i **Type (Wprowadzanie)** stuknij pozycję **Color (Kolor)**, aby wybrać kolor i grubość tekstu lub kreski.

### **Tryb tylko do odczytu aplikacji SuperNote Lite**

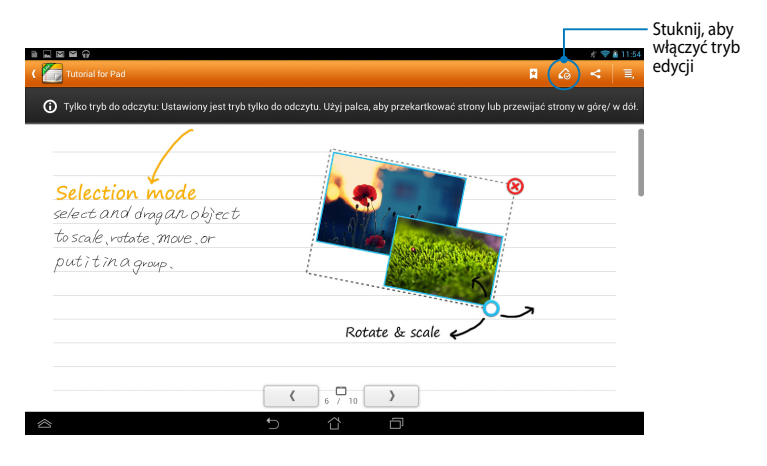
#### **Zmiana nazwy notatnika**

Aby zmienić nazwę notatnika:

- 1. Na ekranie głównym aplikacji SuperNote Lite stuknij i przytrzymaj plik notatnika, a następnie stuknij pozycję **Rename (Zmień nazwę)**.
- 2. Wprowadź nazwę pliku, a następnie stuknij przycisk **OK**.

#### **Ukrywanie notatnika**

Aby ukryć notatnik:

- 1. Na ekranie głównym aplikacji SuperNote Lie stuknij i przytrzymaj plik notatnika, a następnie stuknij pozycję **Lock to hide (Zablokuj w celu ukrycia)**.
- 2. Wprowadź hasło, a następnie stuknij przycisk **OK**.

#### **UWAGI**:

- Podczas ukrywania notatnika po raz pierwszy wyświetlony zostanie monit o wprowadzenie nowego hasła.
- Aby wyświetlić ukryte notatniki na ekranie głównym, należy stuknąć ikonę , a następnie stuknąć pozycję **Show locked notebook (Pokaż zablokowane notatniki)**.

#### **Usuwanie notatnika**

Aby usunąć notatnik:

- 1. Na ekranie głównym aplikacji SuperNote Lite stuknij i przytrzymaj plik notatnika, a następnie stuknij pozycję **Delete (Usuń)**.
- 2. Stuknij pozycję **Delete (Usuń)**, aby potwierdzić usunięcie notatnika.

# **Aplikacja ASUS Studio**

Za pomocą aplikacji ASUS Studio można zarządzać zdjęciami i plikami wideo zapisanymi w pamięci tabletu ASUS. Aplikacja ASUS Studio umożliwia przeglądanie oraz sortowanie zdjęć i plików wideo, edycję zdjęć i dodawanie efektów, tworzenie spersonalizowanych albumów i udostępnianie ich za pomocą poczty e-mail lub serwisów społecznościowych.

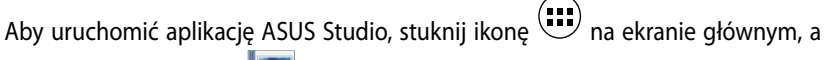

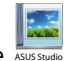

następnie stuknij ikonę

### **Ekran główny aplikacji ASUS Studio**

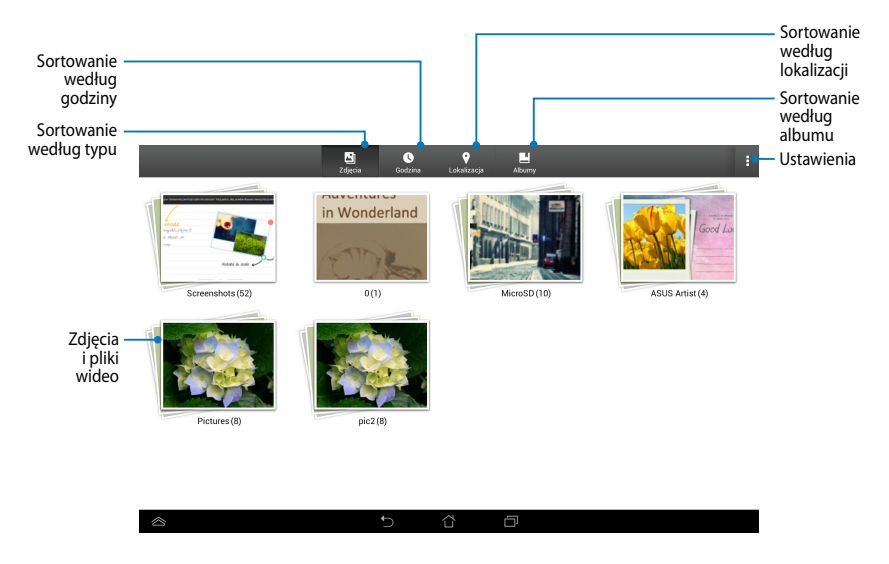

### **Wyświetlanie zapisanych zdjęć**

Aby wyświetlić zdjęcia, stuknij album ze zdjęciami, a następnie przesuń palec w górę lub w dół w celu przewinięcia listy zapisanych zdjęć.

#### **Oglądanie zapisanych klipów wideo**

Aby obejrzeć zapisany klip wideo, stuknij album z klipami wideo, a następnie stuknij klip w celu jego wybrania i obejrzenia.

### **Dostosowywanie zapisanych zdjęć**

Aby dostosować zdjęcie, należy otworzyć album zawierający żądane zdjęcie, a następnie stuknąć je w celu wybrania i wyświetlenia paska narzędzi.

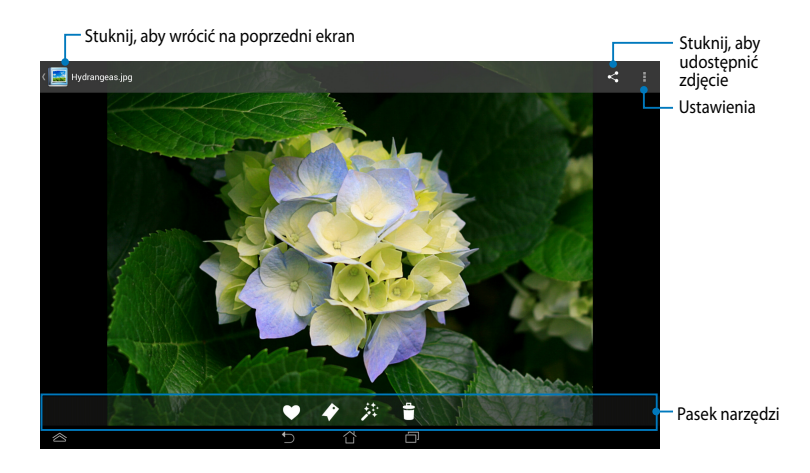

Na pasku narzędzi dostępne są następujące funkcje:

- 
- Stuknij, aby dodać zdjęcie do ulubionych.
- $\blacktriangleright$ Stuknij, aby oznaczyć zdjęcie i wybrać kategorię.
- 茶 Stuknij, aby dokonać edycji zdjęcia.
- $\ddot{r}$ Stuknij, aby usunąć zdjęcie.

## **Edycja zdjęcia**

W celu edycji zdjęcia:

- 1. Stuknij ikonę **<sup>\*\*</sup> na pasku narzędzi.**
- 2. Stuknij dowolne z narzędzi edycji w celu rozpoczęcia edytowania.

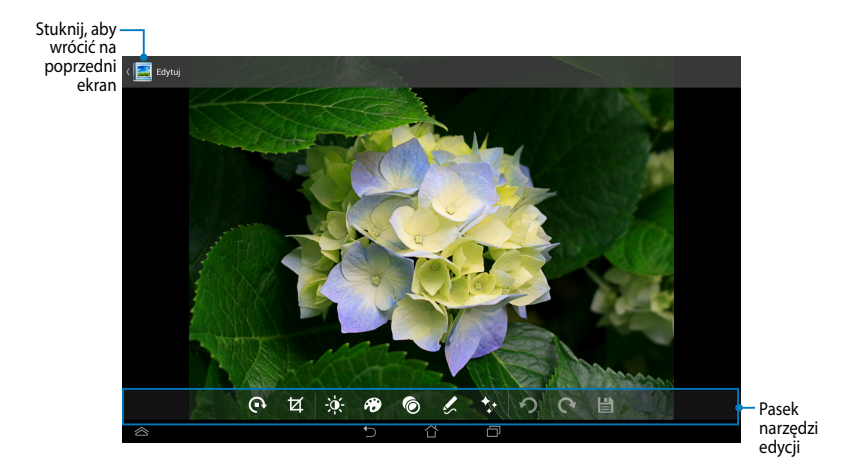

# **Aplikacja BuddyBuzz**

BuddyBuzz to wyjątkowy agregator serwisów społecznościowych firmy ASUS, który zapewnia dostęp do wielu kont serwisów społecznościowych w jednym miejscu. Za pomocą aplikacji BuddyBuzz można przełączać się między kontami serwisów społecznościowych, takich jak Facebook, Twitter i Plurk.

**UWAGA:** Podczas korzystania z aplikacji BuddyBuzz po raz pierwszy należy zarejestrować konta serwisów społecznościowych.

### **Korzystanie z aplikacji BuddyBuzz**

W celu korzystania z aplikacii BuddyBuzz:

- 1. Na ekranie głównym stuknij ikonę (::), a następnie stuknij ikonę BuddyBuzz
- 2. Zaloguj się na konta sieci społecznościowych.
- 3. Stuknij ikonę **WROCHOM BUDOWEGO W CELU Wyświetlenia ekranu głównego aplikacji** BuddyBuzz.

### **Ekran główny aplikacji BuddyBuzz**

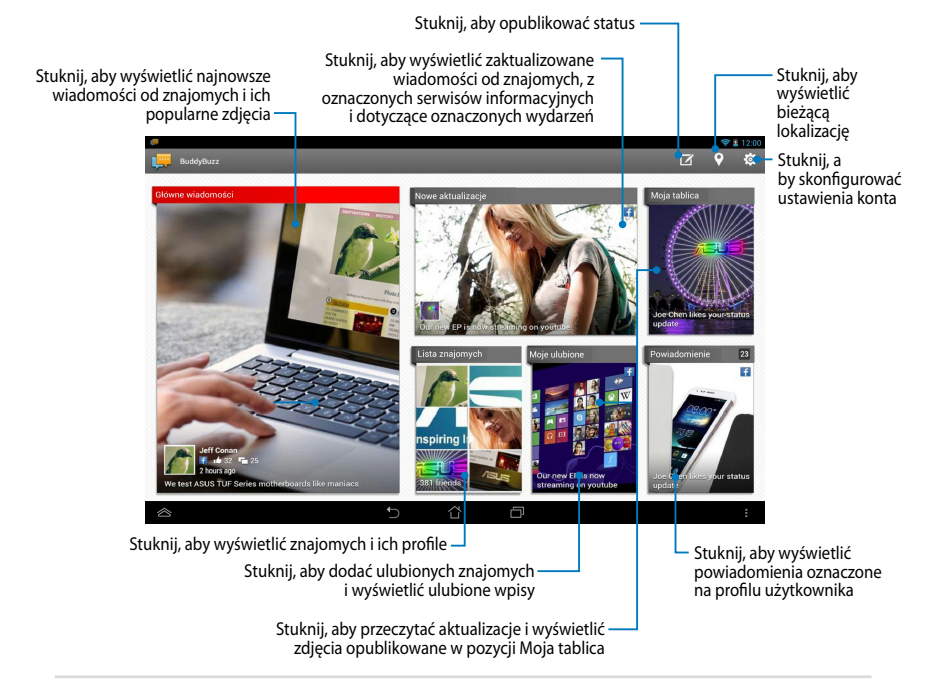

.

# Aplikacja AudioWizard

Aplikacja AudioWizard umożliwia dostosowanie trybów dźwiękowych tabletu ASUS w celu uzyskania wyraźniejszego dźwięku wyjściowego dopasowanego do rzeczywistych warunków użytkowania.

Aby uruchomić aplikację Audio Wizard, stuknij ikonę (::) na ekranie głównym, a Gmail SuperNote MyNet

następnie stuknij ikonę **de** . MuclioWizard AudioWizard

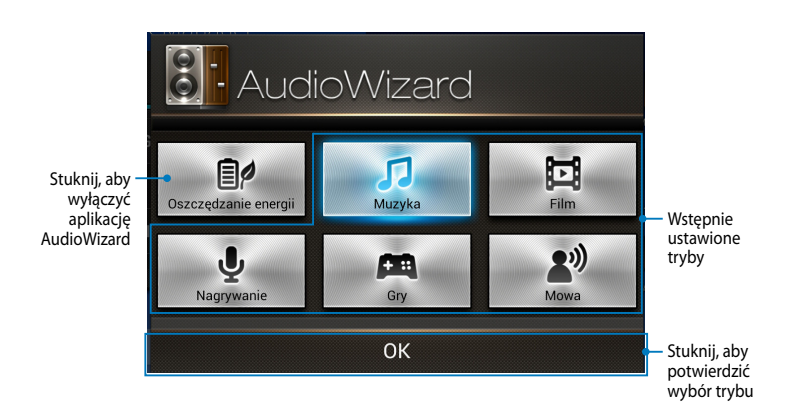

### **Korzystanie z aplikacji AudioWizard**

W celu korzystania z aplikacji AudioWizard:

1. W oknie aplikacji AudioWizard stuknij tryb dźwiękowy, który chcesz uaktywnić.

**UWAGA:** Stuknij opcję **OFF (WYŁ.)**, aby wyłączyć wcześniej zapisane tryby dźwiękowe.

2. Stuknij przycisk **OK**, aby zapisać wybrany tryb dźwiękowy i zamknąć okno aplikacji AudioWizard.

## **ASUS Artist**

ASUS Artist jest aplikacją do rysowania, udostępnianą wyłącznie przez firmę ASUS, która umożliwia tworzenie plików obrazów lub dodawanie tekstu pisanego ręcznie, efektów i zdjęć do istniejących plików obrazów.

Aby uruchomić aplikacje ASUS Artist, stuknij ikonę (###) na ekranie głównym, a następnie stuknij ikonę  $\blacktriangledown$  . ASUS Artist

### **Ekran MyWorks**

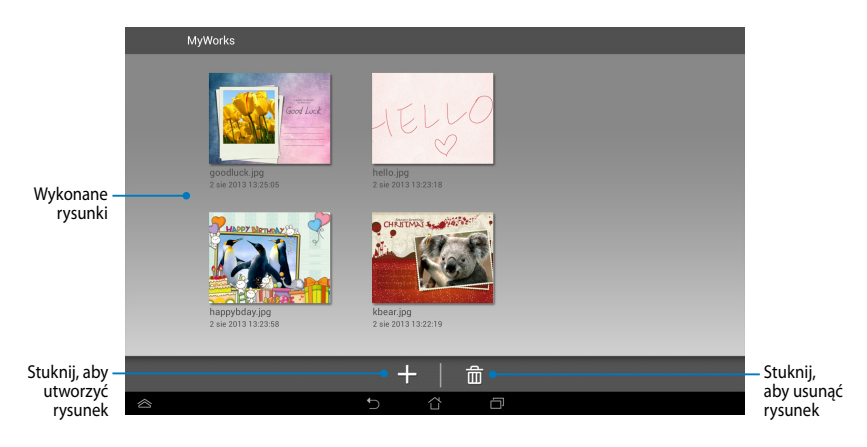

### **Tworzenie rysunku**

W celu utworzenia rysunku:

- 1. Na ekranie MyWorks stuknij ikonę  $\pm$ .
- 2. Na ekranie szablonów stuknij, aby wybrać szablon.

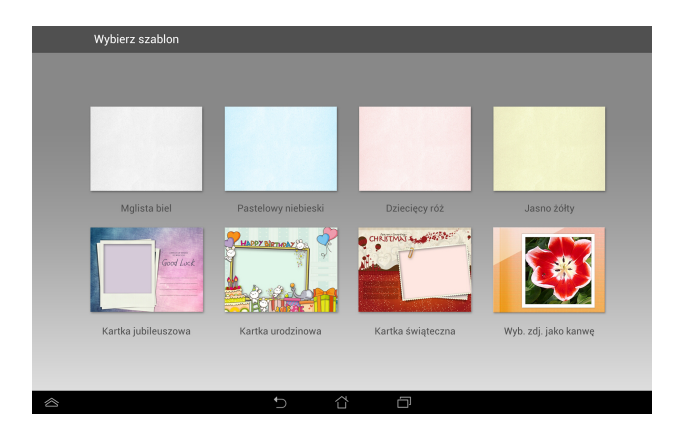

### **Ekran edycji aplikacji MyPainter**

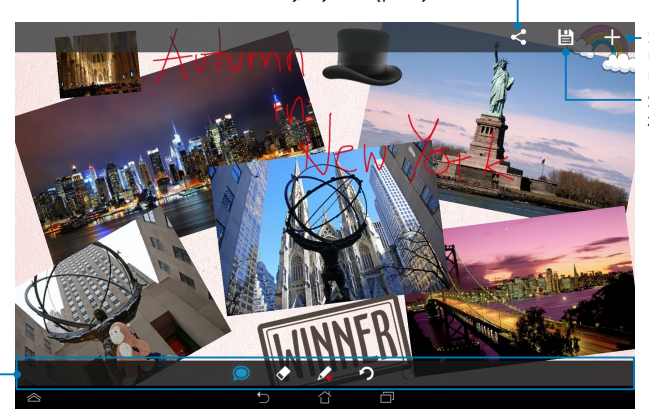

Stuknij, aby udostępnić rysunek

Stuknij, aby utworzyć nowy rysunek Stuknij, aby zapisać rysunek

Pasek narzędzi rysowania

### **Edycja rysunku**

W celu dokonania edycji rysunku:

- 1. Na ekranie MyWorks stuknij, aby wybrać rysunek.
- 2. Stuknij dowolne z narzędzi edycji w celu rozpoczęcia edytowania.

# **Aplikacja App Locker (Narzędzie do blokowania aplikacji)**

Narzędzie do blokowania aplikacji to aplikacja zabezpieczająca, która zapewnia ochronę prywatnych aplikacji przed nieautoryzowanym dostępem.

### **Korzystanie z aplikacji Narzędzie do blokowania aplikacji**

W celu korzystania z aplikacji Narzędzie do blokowania aplikacji:

- 1. Na ekranie głównym stuknij ikonę (**...**), a następnie stuknij ikonę i
- 2. Stuknij pozycję **Start**, a następnie ustaw hasło.

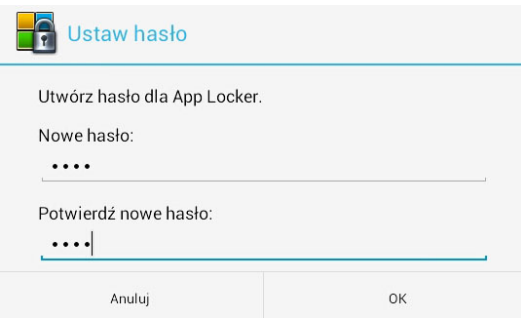

3. Stuknij przycisk **OK**, aby przejść na ekran aplikacji App Locker (Narzędzie do blokowania aplikacji).

App Locker .

### **Ekran aplikacji App Locker (Narzędzie do blokowania aplikacji)**

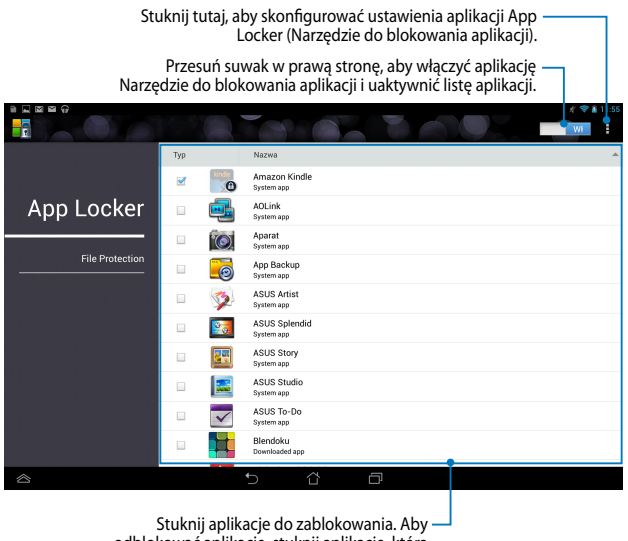

odblokować aplikację, stuknij aplikację, która wcześniej została zablokowana.

#### **UWAGA:**

- Na ekranie głównym obok zablokowanych aplikacji pojawi się znak zablokowania.
- Polecenie podania hasła będzie się pojawiało przy każdej próbie dostępu do zablokowanych aplikacji.

### **Ekran File Protection (Ochrona plików)**

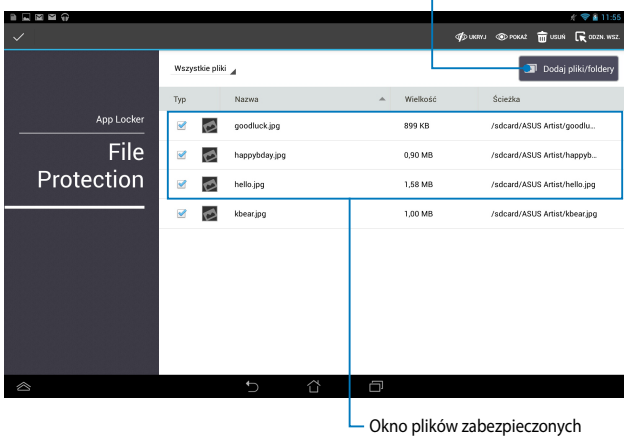

Stuknij, aby dodać pliki, które chcesz zablokować -

#### **Używanie File Protection (Ochrona plików)**

Aby użyć File Protection (Ochrona plików):

- 1. Stuknij ikonę **D** Dodaj pliki/foldery, aby otworzyć aplikację File Manager (Menedżer plików).
- 2. Stuknij, aby wybrać pliki, które mają być zabezpieczone, a następnie stuknij ikonę  $\sqrt{ }$ <sup>zastos $\omega$ , Pliki, które mają być zabezpieczone są wyświetlane na</sup> ekranie File Protection (Ochrona plików).

# **Funkcja Widgets (Widżety)**

Widżety to mini aplikacje, za pomocą których można uzyskiwać szybki dostęp do przydatnych i ciekawych aplikacji na ekranie głównym tabletu ASUS.

Aby wyświetlić widżety, stuknij ikonę (....) na ekranie głównym, a następnie stuknij pozycję **WIDŻETY**.

#### **Wyświetlanie widżetu na ekranie głównym**

Na ekranie Widżety przesuń palec w lewo lub w prawo w celu wybrania widżetu. Stuknij i przytrzymaj wybrany widżet, a następnie przeciągnij go na ekran główny.

#### **WAŻNE!**

- Może zostać wyświetlony monit o wykonanie dodatkowych zadań (takich jak rejestracja, aktywacja) przed rozpoczęciem korzystania z wybranego widżetu.
- Jeśli na ekranie, na którym umieszczane są widżety, zabraknie miejsca, widżet nie zostanie dodany do ekranu.

### **Usuwanie widżetu z ekranu głównego**

Na ekranie głównym stuknij i przytrzymaj widżet do momentu pojawienia się pozycji **X Usuń**. Nie odrywając palca, przeciągnij widżet do pozycji **X Usuń**, aby usunąć go z ekranu głównego.

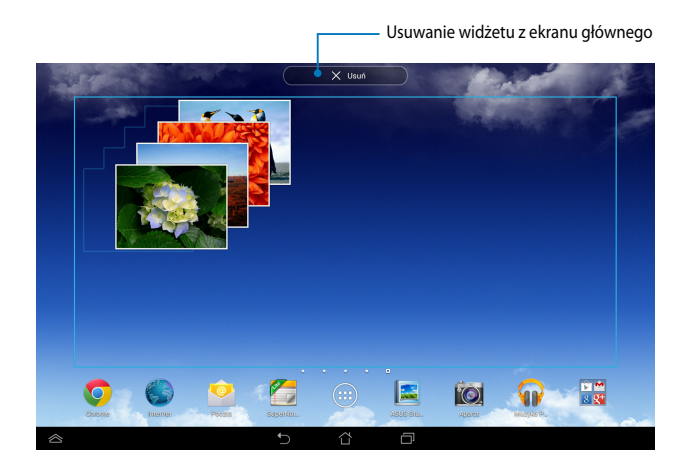

# **Widżet ASUS Battery (Bateria ASUS)**

Bateria ASUS to specialny widżet zapewniający informację o stanie baterii tabletu ASUS i podłączonych do niego akcesoriów; stan ten jest wyświetlany w postaci wartości procentowej i koloru.

Aby wyświetlić widżet Bateria ASUS, stuknij ikonę Śwana ekranie głównym, a następnie stuknij pozycję **WIDŻETY**.

### Gallery Polaris Office My Library Lite Camera Play Music Maps **Wyświetlanie widżetu Bateria ASUS na ekranie głównym**

Na ekranie Widżety przesuń palec w lewo lub w prawo w celu wyszukania widżetu Bateria ASUS. Stuknij i przytrzymaj widżet, a następnie przeciągnij go na ekran główny.

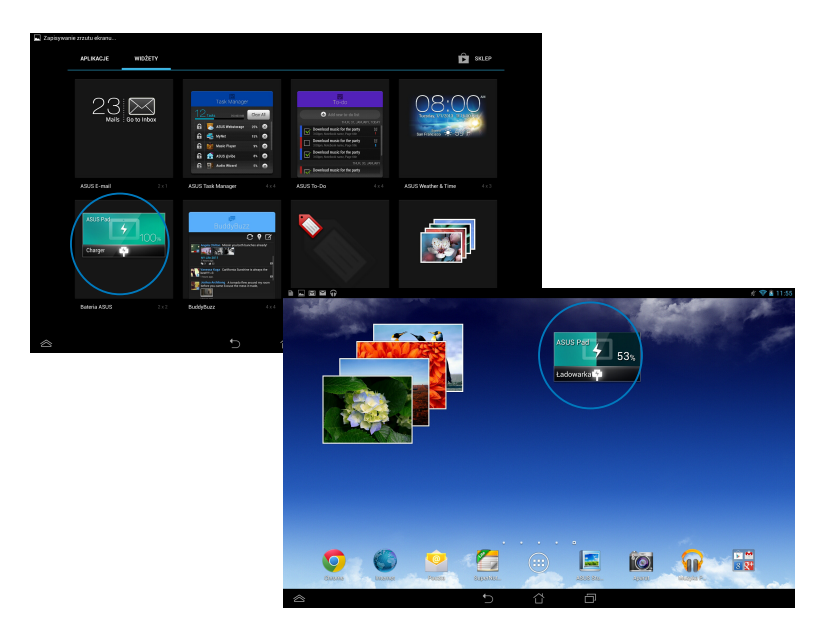

**UWAGA:** Stan baterii tabletu ASUS można także sprawdzić za pomocą pozycji Szybkie ustawienia ASUS lub w obszarze powiadomień. Szczegółowe informacje można znaleźć w części *Szybkie ustawienia ASUS* i *Panel powiadomień*.

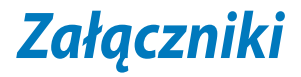

# **Oświadczenie o zgodności z przepisami FederalCommunications Commission (FCC)**

Urządzenie to jest zgodne z częścią 15 zasad FCC. Jego działanie podlega następującym dwóm warunkom:

- Urządzenie to nie może powodować zakłóceń
- Urządzenie to musi przyjmować wszelkie odebrane zakłócenia, z uwzględnieniem zakłóceń, które mogą powodować niepożądane działanie.

To urządzenie zostało poddane testom i uznane za spełniające wymogi dla urządzeń cyfrowych klasy B, zgodnie z częścią 15 zasad FCC. Ograniczenia te zostały opracowane w celu zapewnienia ochrony przed szkodliwymi zakłóceniami w instalacjach domowych. Urządzenie to wytwarza, używa i może emitować promieniowanie o częstotliwości fal radiowych i jeśli zostanie zainstalowane lub eksploatowane niezgodnie z zaleceniami, może powodować zakłócenia w łączności radiowej. Nie ma jednak gwarancji, że zakłócenia nie wystąpią w przypadku określonej instalacji. Jeśli urządzenie to jest źródłem zakłóceń sygnału radiowego lub telewizyjnego (co można sprawdzić przez włączenie i wyłączenie tego urządzenia), należy spróbować wyeliminować zakłócenia, korzystając z poniższych metod:

- Zmiana orientacji lub położenia anteny odbiorczej.
- Zwiększenie odległości między urządzeniem a odbiornikiem.
- Podłączenie sprzętu do gniazda zasilania w innym obwodzie niż ten, do którego podłączony jest odbiornik.
- Skontaktowanie się z dostawcą lub doświadczonym technikiem radiowo/ telewizyjnym w celu uzyskania pomocy.

Zmiany lub modyfikacje wykonane bez wyraźnego pozwolenia przez stronę odpowiedzialną za zgodność, mogą spowodować pozbawienie użytkownika prawa do używania tego urządzenia.

Antena(y) używana do tego nadajnika nie może być rozmieszczana lub używana w połączeniu z inną anteną lub nadajnikiem.

Działanie w paśmie częstotliwości 5,15–5,25 GHz jest ograniczone do użytkowania wyłącznie wewnątrz pomieszczeń. Zgodnie z wymogami FCC urządzenie może być użytkowane w budynkach w zakresie częstotliwości 5,15–5,25 GHz w celu wyeliminowania niepożądanych zakłóceń z ruchomymi systemami satelitarnymi pracującymi na wspólnym kanale. Urządzenie będzie przesyłać dane w pasmach 5,25–5,35 GHz, 5,47–5,725 GHz i 5,725–5,850 GHz po skojarzeniu z punktem dostępowym (AP).

# **Informacja o ekspozycji RF (SAR)**

To urządzenie spełnia rządowe wymagania dotyczące ekspozycji na fale radiowe. To urządzenie zaprojektowano i wyprodukowano w taki sposób, aby nie przekraczało limitów emisji ekspozycji energii częstotliwości radiowej (RF), ustanowionych przez Federalną Komisję ds. Telekomunikacji rządu USA.

Standard ekspozycji wykorzystuje jednostkę miary znaną jako współczynnik absorbcji swoistej lub SAR. Limit SAR ustanowiony przepisami FCC wynosi 1,6W/kg. Testy SAR są wykonywane dla standardowych pozycji działania, zaakceptowanych przez FCC, przy określonym poziomie transmisji EUT w różnych kanałach.

Najwyższa wartość SAR dla tego urządzenia, zgłoszona dla FCC wynosi 1,32 W/kg, gdy urządzenie znajduje się blisko ciała.

FCC zagwarantowała zgodność sprzętową dla tego urządzenia ze wszystkimi zgłoszonymi poziomami SAR, ocenionymi zgodnie z zaleceniami FCC dla ekspozycji RF. Informacja SAR dotycząca tego urządzenia znajduje się w aktach FCC i można ją odnaleźć w części Display Grant, pod adresem www.fcc.gov/oet/ea/fccid, po wyszukaniu ID FCC: MSQK005.

### **Oświadczenie Ministerstwa Przemysłu Kanady (IC, Industry Canada)**

Urządzenie może automatycznie przestać przesyłać dane w przypadku braku informacji do przesłania lub po wystąpieniu błędu operacyjnego. Należy zauważyć, że nie ma to na celu uniemożliwienia przesyłania informacji dotyczących sterowania lub sygnalizacyjnych ani używania powtarzających się kodów w przypadku, gdy są one wymagane przez technologię.

Urządzenie może być używane w paśmie 5150–5250 MHz wyłącznie wewnątrz budynków w celu wyeliminowania niepożądanych zakłóceń z ruchomymi systemami satelitarnymi pracującymi na wspólnym kanale; maksymalny dozwolony zysk anteny (dla urządzenia działającego w pasmach 5250–5350 MHz i 5470–5725 MHz) w celu zapewnienia zgodności z ograniczeniem EIRP oraz maksymalny dozwolony zysk anteny (dla urządzeń działających w paśmie 5275– 5850 MHz) w celu zapewnienia zgodności z ograniczeniami EIRP, ustanowionymi dla trybów działania punkt-punkt i innych niż punkt-punkt, został określony w paragrafie A9.2(3). Ponadto radary wysokiej mocy są alokowane jako użytkownicy główni (co oznacza ich priorytet) w paśmie 5250–5350 MHz, dlatego radary te mogą powodować zakłócenia i/lub uszkodzenie urządzeń LE-LAN.

Funkcja wyboru kodu kraju jest wyłączona dla produktów sprzedawanych na rynek USA/Kanada. W produktach dostępnych na rynkach USA/Kanada można używać wyłącznie kanałów 1–11. Wybór innych kanałów jest niemożliwy.

# **Deklaracja zgodności z EC**

Ten produkt jest zgodny z przepisami Dyrektywy R&TTE 1999/5/EC. Deklarację zgodności można pobrać pod adresem http://support.asus.com.

# **Zapobieganie utracie słuchu**

Aby zapobiec możliwej utracie słuchu, nie należy słuchać zbyt długo przy wysokim poziomie głośności.

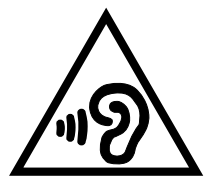

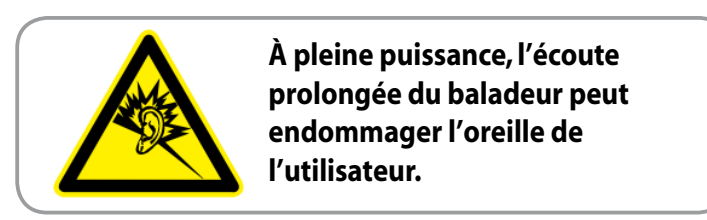

Dla Francji, zgodnie z wymaganiami francuskiej ustawy L. 5232-1, to urządzenie zostało poddane testom zgodności z wymaganiami dotyczącymi natężenia dźwięku, wskazanymi w standardach NF EN 50332-2:200NF i EN 50332-1:20000.

# **Oznakowanie CE**  $CE$  0560 $CD$

#### **Oznakowanie CE dla urządzeń z obsługą bezprzewodowej sieci LAN/ funkcji Bluetooth**

Niniejsze urządzenie jest zgodne z wymogami dyrektywy 1999/5/EC Parlamentu Europejskiego i Komisji Europejskiej z 9 marca 1999 r. dotyczącej urządzeń radiowych i telekomunikacyjnych oraz wzajemnego uznawania zgodności.

Najwyższa wartość CE SAR dla tego urządzenia to 0,765 W/kg.

Urządzenie to może być używane w następujących krajach:

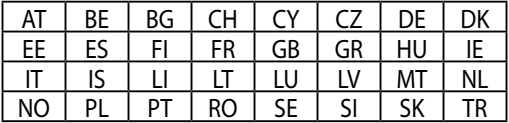

Elementy sterowania DFS związane z wykrywaniem radiolokacyjnym nie powinny być dostępne dla użytkownika.

# **Informacja o ekspozycji RF (SAR) - CE**

To urządzenie spełnia wymagania UE (1999/519/EC), dotyczące ograniczenia ekspozycji ludności na oddziaływanie pól elektromagnetycznych, spowodowane wymaganiami ochrony zdrowia.

Ograniczenia te są częścią rozszerzonych zaleceń dotyczących ochrony ludności. Zalecenia te zostały utworzone i sprawdzone przez niezależne organizacje naukowe, poprzez wykonanie ogólnych i szczegółowych ocen w trakcie badań naukowych. Jednostką miary wybraną dla zalecanego przez Radę Europy ograniczenia dla urządzen przenośnych jest "SAR (Specific Absorption Rate [Specyficzny współczynnik absorpcji])", a limit SAR wynosi średnio 2,0 W/kg na 10 gram masy ciała. Jest to zgodne z wymogami ICNIRP (International Commission on Non-Ionizing Radiation Protection [Międzynarodowa Komisja ds. Ochrony Przed Promieniowaniem Niejonizującym]).

To urządzenie zostało sprawdzone pod kątem działania w pobliżu ciała, a testy wykazały, że spełnia wymogi zaleceń ICNRP dotyczące ekspozycji oraz wymogi europejskiego standardu EN 62311 i EN 62209-2. Wartość SAR została zmierzona przy bezpośrednim kontakcie urządzenia z ciałem, podczas transmisji z najwyższym, certyfikowanym poziomem mocy, we wszystkich pasmach częstotliwości urządzenia mobilnego.

# **Wymagania dotyczące bezpieczeństwa zasilania**

Do zasilania produktów wymagających prądu elektrycznego do 6A o ciężarze większym niż 3kg, konieczne jest stosowanie certyfikowanych przewodów zasilających większych lub równych: H05VV-F, 3G, 0,75mm² lub H05VV-F, 2G, 0,75 $\text{mm}^2$ .

# **Recykling/usługi zwrotu ASUS**

Programy recyklingu i zwrotów ASUS są następstwem naszego zaangażowania w utrzymanie najwyższych standardów w zakresie ochrony środowiska naturalnego. Wierzymy w celowość dostarczania rozwiązań, umożliwiających recykling naszych produktów, baterii, innych komponentów oraz materiałów pakujących. Szczegółowe informacje dotyczące innych regionów, można uzyskać pod adresem http://csr.asus.com/english/Takeback.htm.

## **Uwaga dotycząca powłoki zewnętrznej**

**WAŻNE!** W celu zapewnienia izolacji elektrycznej oraz bezpieczeństwa elektrycznego obudowa tabletu firmy ASUS została pokryta warstwą ochronną (nie dotyczy to boków urządzenia, gdzie umieszczone są złącza we/wy).

# **Uwagi firmy ASUS dotyczące rozwiązań ekologicznych**

ASUS przywiązuje dużą uwagę do tworzenia produktów/opakowań przyjaznych dla środowiska, bezpiecznych dla zdrowia klientów i minimalizujących wpływ na środowisko. Zmniejszenie liczby stron podręcznika umożliwia zmniejszenie emisji dwutlenku węgla.

Szczegółowy podręcznik użytkownika i powiązane informacje, znajdują się w podręczniku użytkownika w tablecie firmy ASUS lub na stronie pomocy technicznej ASUS, pod adresem http://support.asus.com/.

# **Właściwa utylizacja**

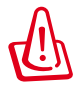

#### **Wymiana baterii na baterię nieprawidłowego typu, grozi eksplozją. Zużyte baterie należy usuwać zgodnie z instrukcjami.**

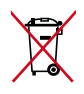

NIE NALEŻY wyrzucać baterii ze śmieciami miejskimi. Symbol przekreślonego kosza na kółkach oznacza, że baterii nie należy wyrzucać razem z odpadami miejskimi.

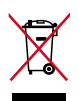

NIE należy wyrzucać tabletu firmy ASUS ze śmieciami miejskimi. Konstrukcja tego produktu umożliwia prawidłowe ponowne wykorzystanie części i recykling. Obecność na produkcie symbolu przekreślonego kosza na kółkach oznacza, że produkt (urządzenie elektryczne, elektroniczne i baterie zawierające rtęć) nie powinny być umieszczane razem z odpadami miejskimi. Sprawdź lokalne przepisy dotyczące utylizacji produktów elektronicznych.

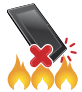

NIE należy wrzucać tabletu firmy ASUS do ognia. NIE należy zwierać styków. NIE należy demontować tabletu firmy ASUS.

Nazwa modelu: K005 (ME302KL)

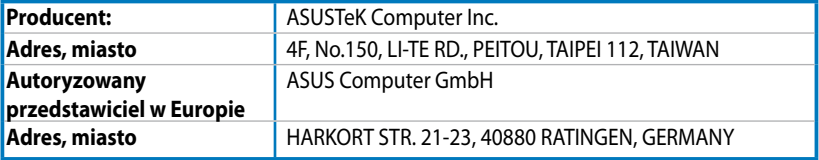

#### **EC Declaration of Conformity**

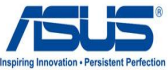

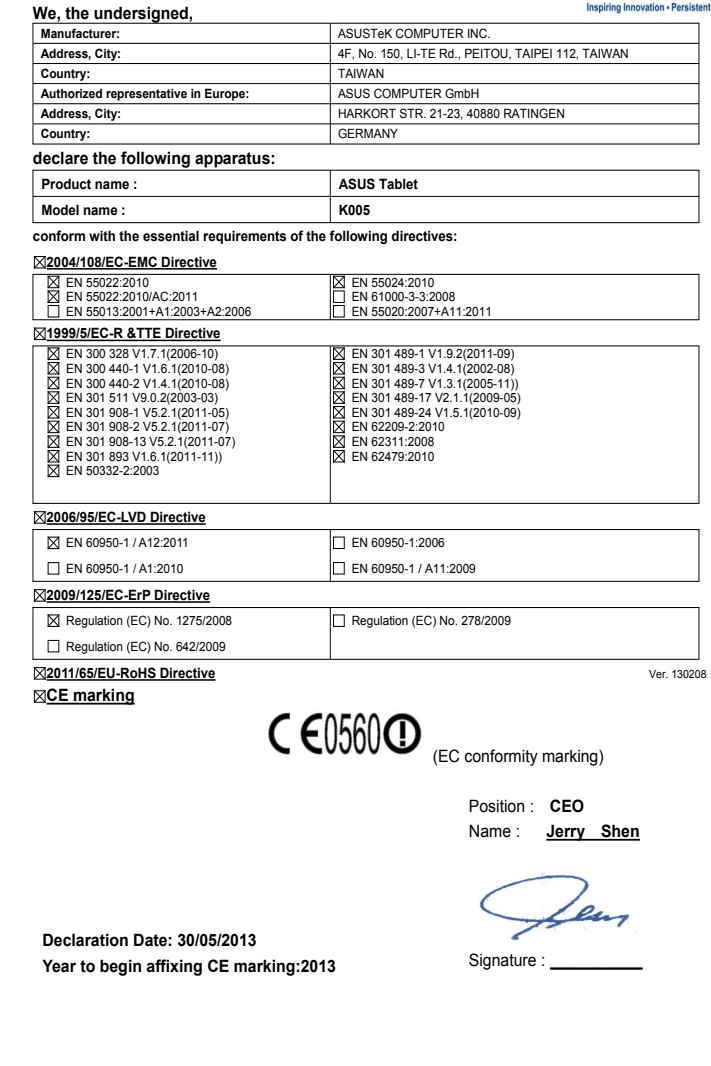

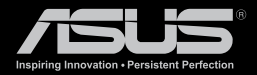

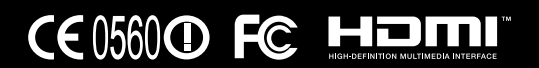